**Technical Reference**

# Tektronix

**MTS200 Series MPEG Test System Hardware Installation and Specifications Compaq Proliant 1600 Platform**

**071-0261-00**

This document supports MPEG Test System Software version 2.5 and later.

#### **Warning**

The servicing instructions are for use by qualified personnel only. To avoid personal injury, do not perform any servicing unless you are qualified to do so. Refer to all safety summaries prior to performing service.

 $c \in$ 

Copyright © Tektronix, Inc. All rights reserved.

Tektronix products are covered by U.S. and foreign patents, issued and pending. Information in this publication supercedes that in all previously published material. Specifications and price change privileges reserved.

Printed in the U.S.A.

Tektronix, Inc., P.O. Box 1000, Wilsonville, OR 97070–1000

TEKTRONIX and TEK are registered trademarks of Tektronix, Inc.

### **WARRANTY**

Tektronix warrants that this product will be free from defects in materials and workmanship for a period of one (1) year from the date of shipment. If any such product proves defective during this warranty period, Tektronix, at its option, either will repair the defective product without charge for parts and labor, or will provide a replacement in exchange for the defective product.

In order to obtain service under this warranty, Customer must notify Tektronix of the defect before the expiration of the warranty period and make suitable arrangements for the performance of service. Customer shall be responsible for packaging and shipping the defective product to the service center designated by Tektronix, with shipping charges prepaid. Tektronix shall pay for the return of the product to Customer if the shipment is to a location within the country in which the Tektronix service center is located. Customer shall be responsible for paying all shipping charges, duties, taxes, and any other charges for products returned to any other locations.

This warranty shall not apply to any defect, failure or damage caused by improper use or improper or inadequate maintenance and care. Tektronix shall not be obligated to furnish service under this warranty a) to repair damage resulting from attempts by personnel other than Tektronix representatives to install, repair or service the product; b) to repair damage resulting from improper use or connection to incompatible equipment; or c) to service a product that has been modified or integrated with other products when the effect of such modification or integration increases the time or difficulty of servicing the product.

**THIS WARRANTY IS GIVEN BY TEKTRONIX WITH RESPECT TO THIS PRODUCT IN LIEU OF ANY OTHER WARRANTIES, EXPRESSED OR IMPLIED. TEKTRONIX AND ITS VENDORS DISCLAIM ANY IMPLIED WARRANTIES OF MERCHANTABILITY OR FITNESS FOR A PARTICULAR PURPOSE. TEKTRONIX' RESPONSIBILITY TO REPAIR OR REPLACE DEFECTIVE PRODUCTS IS THE SOLE AND EXCLUSIVE REMEDY PROVIDED TO THE CUSTOMER FOR BREACH OF THIS WARRANTY. TEKTRONIX AND ITS VENDORS WILL NOT BE LIABLE FOR ANY INDIRECT, SPECIAL, INCIDENTAL, OR CONSEQUENTIAL DAMAGES IRRESPECTIVE OF WHETHER TEKTRONIX OR THE VENDOR HAS ADVANCE NOTICE OF THE POSSIBILITY OF SUCH DAMAGES.**

# **Table of Contents**

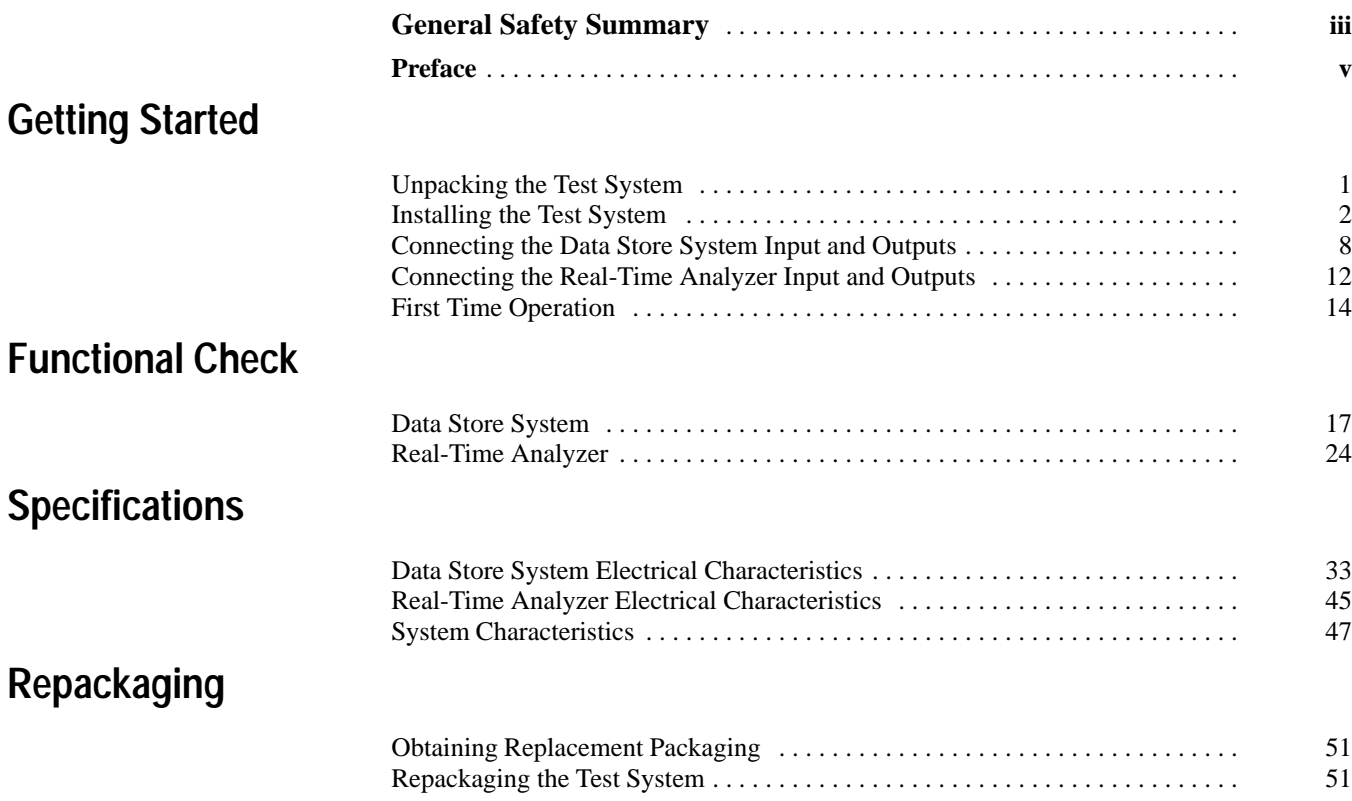

Table of Contents

# **General Safety Summary**

Review the following safety precautions to avoid injury and prevent damage to this product or any products connected to it. To avoid potential hazards, use this product only as specified.

*Only qualified personnel should perform service procedures.*

While using this product, you may need to access other parts of the system. Read the *General Safety Summary* in other system manuals for warnings and cautions related to operating the system.

#### **Use Proper Power Cord.** Use only the power cord specified for this product and certified for the country of use. **To Avoid Fire or Personal Injury**

**Ground the Product.** This product is grounded through the grounding conductor of the power cord. To avoid electric shock, the grounding conductor must be connected to earth ground. Before making connections to the input or output terminals of the product, ensure that the product is properly grounded.

**Observe All Terminal Ratings.** To avoid fire or shock hazard, observe all ratings and markings on the product. Consult the product manual for further ratings information before making connections to the product.

**Do Not Operate Without Covers.** Do not operate this product with covers or panels removed.

**Use Proper Fuse.** Use only the fuse type and rating specified for this product.

**Do Not Operate With Suspected Failures.** If you suspect there is damage to this product, have it inspected by qualified service personnel.

**Do Not Operate in Wet/Damp Conditions.**

**Do Not Operate in an Explosive Atmosphere.**

**Keep Product Surfaces Clean and Dry.**

**Provide Proper Ventilation.** Refer to the manual's installation instructions for details on installing the product so it has proper ventilation.

### **Symbols and Terms**

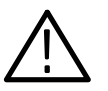

*WARNING. Warning statements identify conditions or practices that could result*

*CAUTION. Caution statements identify conditions or practices that could result in damage to this product or other property.*

**Terms on the Product.** These terms may appear on the product:

**Terms in this Manual.** These terms may appear in this manual:

DANGER indicates an injury hazard immediately accessible as you read the marking.

WARNING indicates an injury hazard not immediately accessible as you read the marking.

CAUTION indicates a hazard to property including the product.

**Symbols on the Product.** The following symbols may appear on the product:

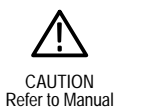

*in injury or loss of life.*

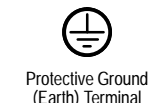

This product contains a Nickel Cadmium (NiCd) battery, which must be recycled or disposed of properly. For the location of a local battery recycler in the U.S. or Canada, please contact: **Battery Recycling**

> RBRC (800) BATTERY Rechargeable Battery Recycling Corp. (800) 227-7379 P.O. Box 141870 www.rbrc.com Gainesville, Florida 32614

**WARNING** High Voltage

# **Preface**

This manual provides installation and first-time operating instructions for Compaq Proliant 1600 based MTS 200 Series MPEG Test Systems, serial numbers B090000 and above, software version 2.5.

The individual sections of this manual provide specific information on the follow topics:

- The *Installation* section contains basic instructions on how to install and operate the test system.
- The *Functional Check* section contains procedures to verify the test system is functioning properly.
- The *Specifications* section lists the electrical characteristics of the Data Store system, the Real-Time Analyzer, and the overall environmental and physical characteristics of the test system.
- The *Repackaging* section contains instructions on how to repackage the test system for shipping in the event service is required.

For information on using MTS 200 Series software to monitor, analyze, and generate MPEG-2 and DVB data streams, refer to the following manuals:

- L *MTS 200 Series Read This First* document, which contains the latest information about test system features and bugs and is included with all test systems.
- *MPEG Test System Deferred-Time Applications User Manual*, provided with MTS 210 and MTS 215 test systems.
- *Real-Time Analyzer User Manual*, provided with MTS 205 and MTS 215 test systems.
- *MPEG Audio Stream Analyzer User Manual*, provided with Option ES.
- $\blacksquare$ *MPEG Video Stream Analyzer User Manual*, also provided with Option ES.

For additional information about test system maintenance and repair, refer to the optional *MPEG Test System Service Manual*. Contact your nearest Tektronix representative or field office for ordering information.

For additional information about the Windows NT Workstation operating system, refer to the Microsoft documentation provided with the test system.

For additional information about the Compaq Proliant computer, refer to the Compaq documentation provided with the test system.

# **Contacting Tektronix**

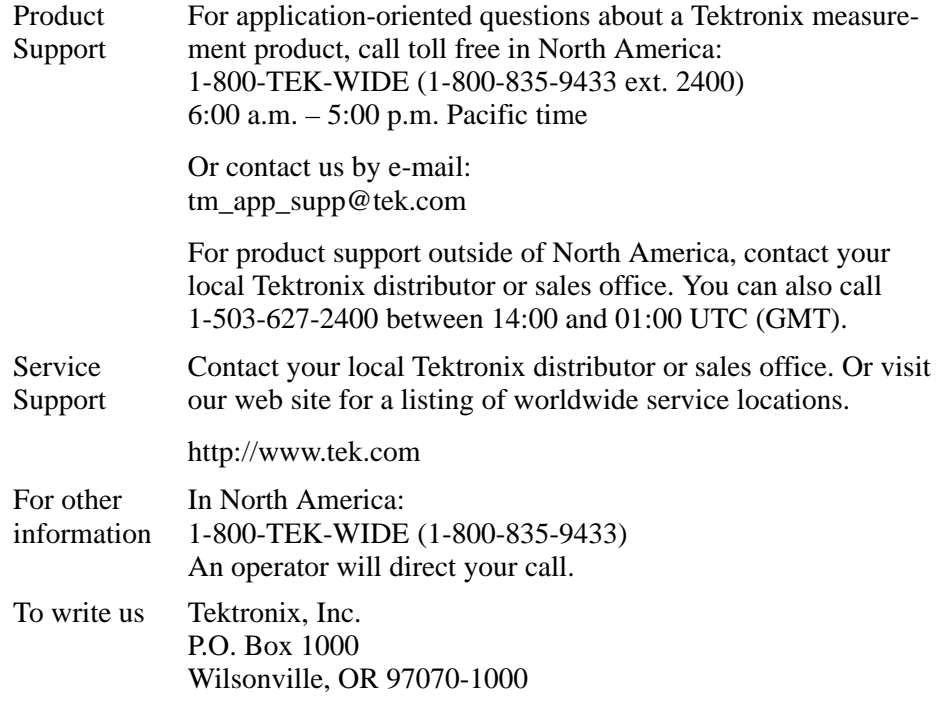

# **Getting Started**

This section contains set up and and first time operating instructions for MTS 200 Series MPEG Test Systems. For information on generating and analyzing MPEG test streams, refer to the systems applications manuals. See page v for a list of the available manuals.

### **Unpacking the Test System**

Table 1 lists the individual components of each MTS 200 Series test system. Verify that your system is configured properly. All components are shipped in the test system computer box, except for the monitor which shipped in its own container. If a component is missing, notify your Tektronix office or representative for a replacement.

*NOTE. Save the original shipping box and all internal packaging; you must use the original box and packaging when returning your test system to Tektronix. In the event shipping is required for upgrade or repair, refer to the repackaging instructions beginning on page 51.*

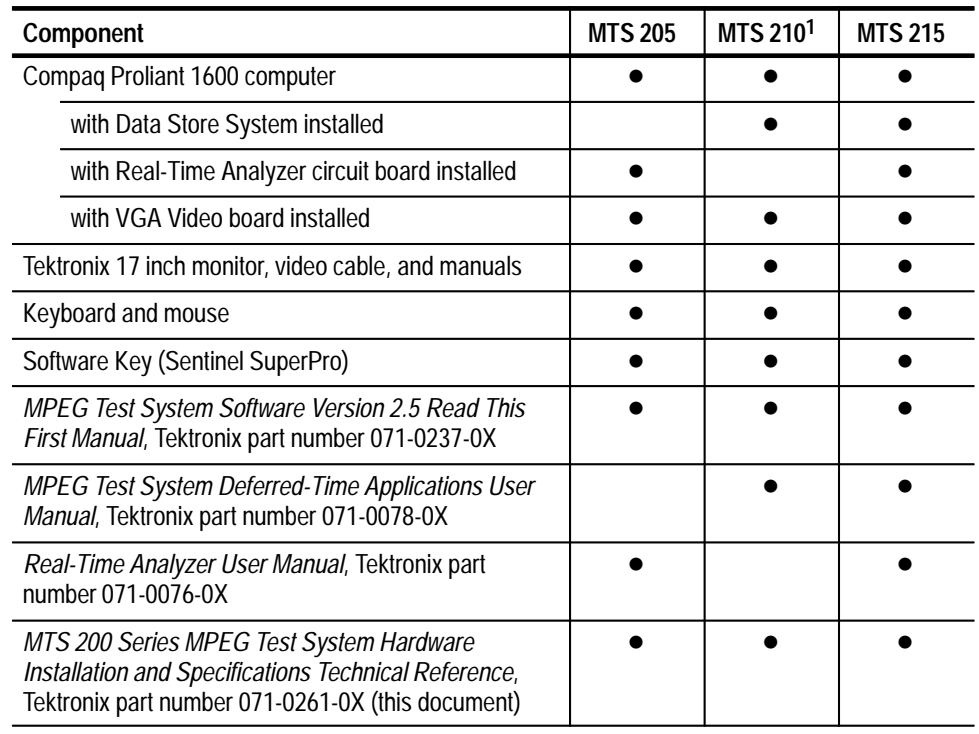

#### **Table 1: MTS 200 Series test systems and standard accessories**

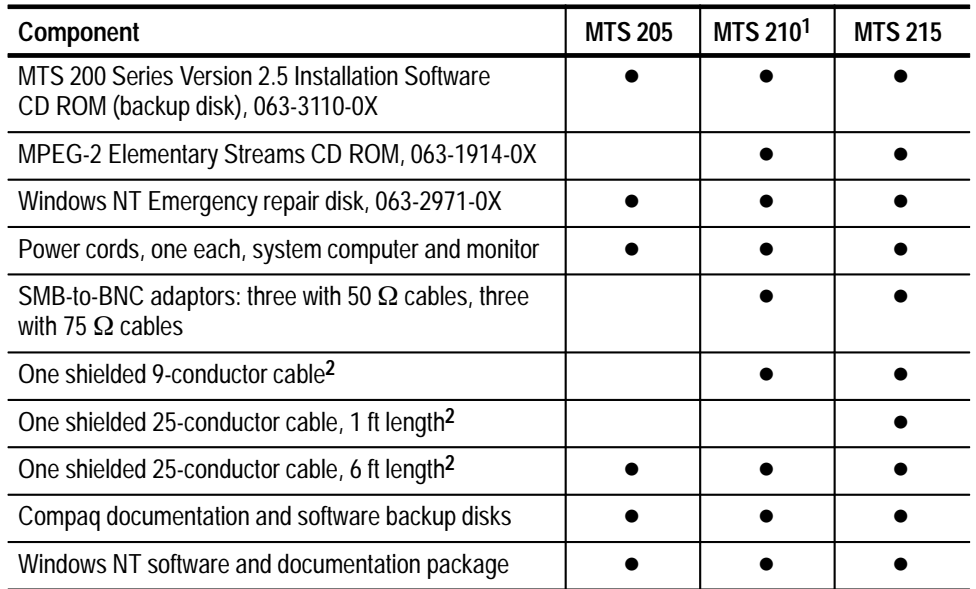

#### **Table 1: MTS 200 Series test systems and standard accessories (Cont.)**

**1 Includes Options 1A, 1G, and AG.**

**2 Use this cable to meet EMI requirements.**

### **Installing the Test System**

Installing the MTS 200 Series MPEG Test System involves selecting an installation site, attaching the computer tower feet and front door, and installing the input and output cabling. Once you have unpacked each item, assembling the test system requires only a few minutes.

Before assembling the test system, select an appropriate installation site. As specified by Compaq, a good installation site includes the following features: **Selecting an Installation Site**

- -Sturdy and level surface
- - Adequate ventilation: at least 3.0 inches (7.6 cm) clearance at the front and rear of the system computer, additional rear clearance required for input and output connections
- -Proper air conditioning
- -Dedicated and properly grounded power circuit
- -No heavy electrical equipment nearby
- Static electricity protection

### **Assembling the Test System**

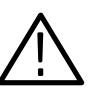

Following site selection, assemble the test system as described below.

*WARNING. The test system weighs in excess of 65 lb (29.5 kg). Use caution when lifting or moving the test system.*

- **1.** Install the computer tower feet.
	- **a.** Carefully turn the computer over on its top.
	- **b.** Locate the computer feet in the shipping container.
	- **c.** For each of the four feet, insert the tabs into the mounting slots in the computer base as shown in Figure 1.
	- **d.** Insert a mounting screw through each foot into the computer base.
	- **e.** Tighten the mounting screw to secure each foot. Use a T-15 TORX tip screwdriver.
	- **f.** Turn the computer upright onto its feet.

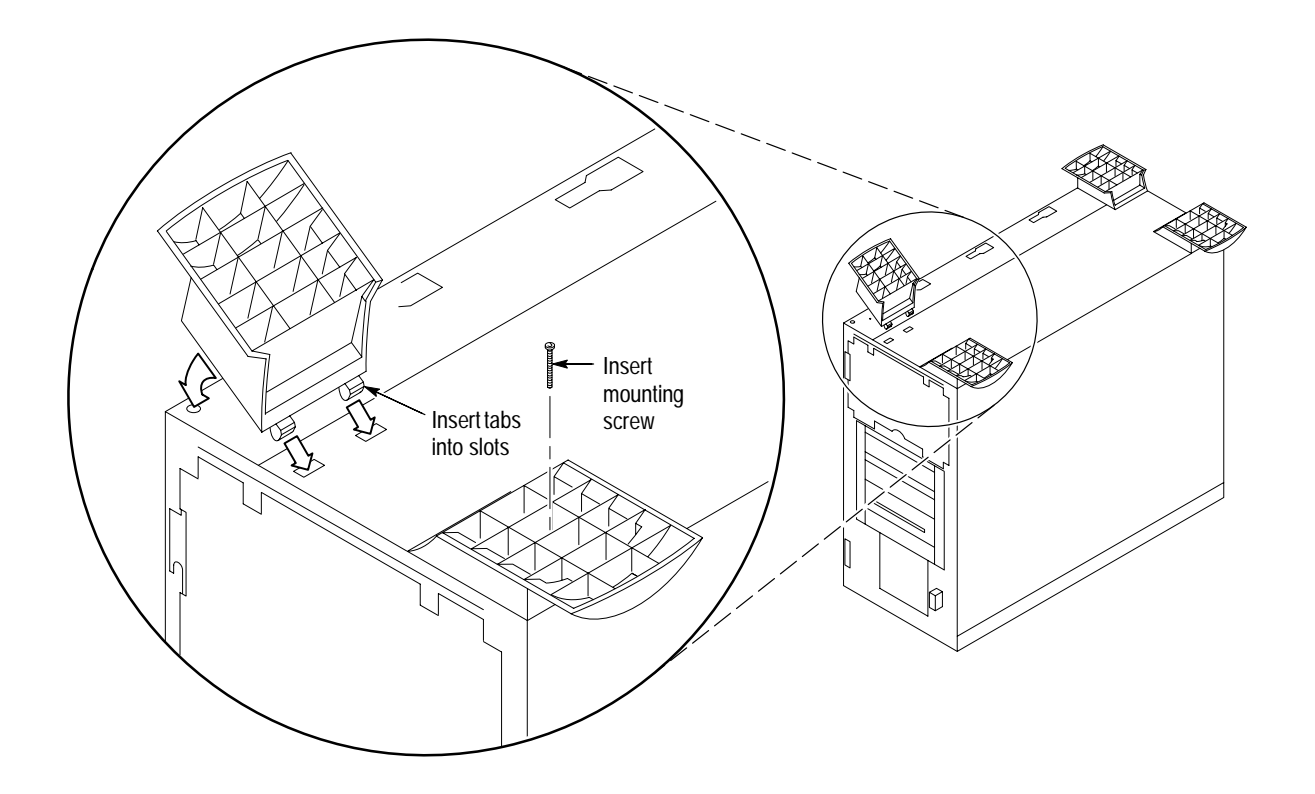

**Figure 1: Installing the computer feet**

- **2.** Install the computer front door.
	- **a.** Locate the computer front door. On the right side of the door, insert the door hinges into the hinge slots in the computer chassis. See Figure 2.
	- **b.** Align both bottom hinge pins with the pin holes in the computer chassis.
	- **c.** Lower the hinge pins into the hinge pin holes and close the door.

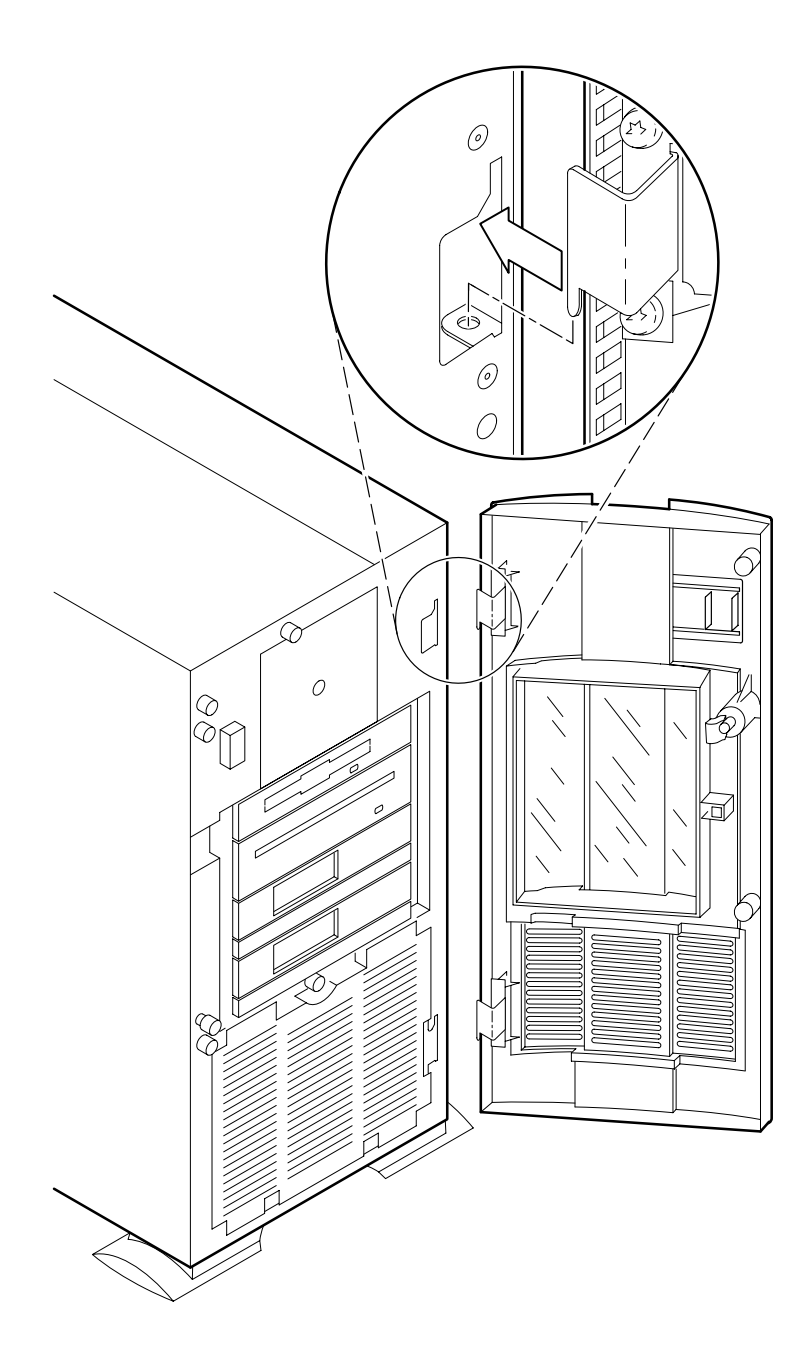

**Figure 2: Installing the computer front door**

- **3.** Connect the keyboard to the rear panel keyboard port. See Figure 4.
- **4.** Connect the mouse to the rear panel mouse port. See Figure 4.
- **5.** Connect the monitor cable to the rear panel video port on the VGA graphics card. The graphics card occupies expansion slot 6 as shown in Figure 4. Do not use the Compaq built in video port; the built in video port is disabled.
- **6.** Verify that the Software Key is installed on the rear panel Parallel port (the Software Key should already be installed); see Figure 4 for port location. MTS 200 Series software applications will not run without the Software Key installed; do not remove or misplace the Software Key.

To use the Parallel port with the Software Key installed, attach any parallel port cables directly to the Software Key*.* The Software Key does not interfere with parallel communications.

*NOTE. To run MTS 200 Series applications, you must install the Software Key on the computer Parallel port. If you return the test system to a Tektronix Service Center for upgrade or repair, include the Software Key.*

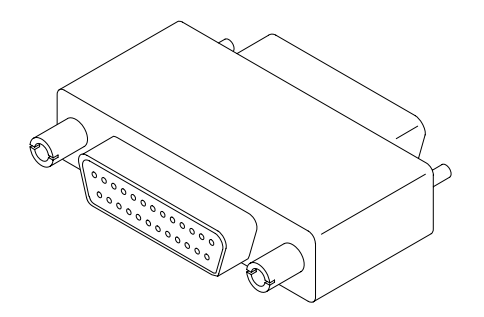

**Figure 3: Software Key**

- **7.** If you intend to connect the MTS 200 Series MPEG Test System to a network, do so now. The Proliant 1600 system computer has both AUI and RJ45 ethernet ports. Neither ethernet port requires termination.
- **8.** Connect the computer and monitor to a power source. Refer to *Supplying Power* on page 6.

*NOTE. Although the MTS 200 Series MPEG Test System is based on a standard computer platform, do not install unauthorized expansion cards or use the test system for purposes other than those recommended by Tektronix. Doing so can cause your system to operate in an unexpected manner.*

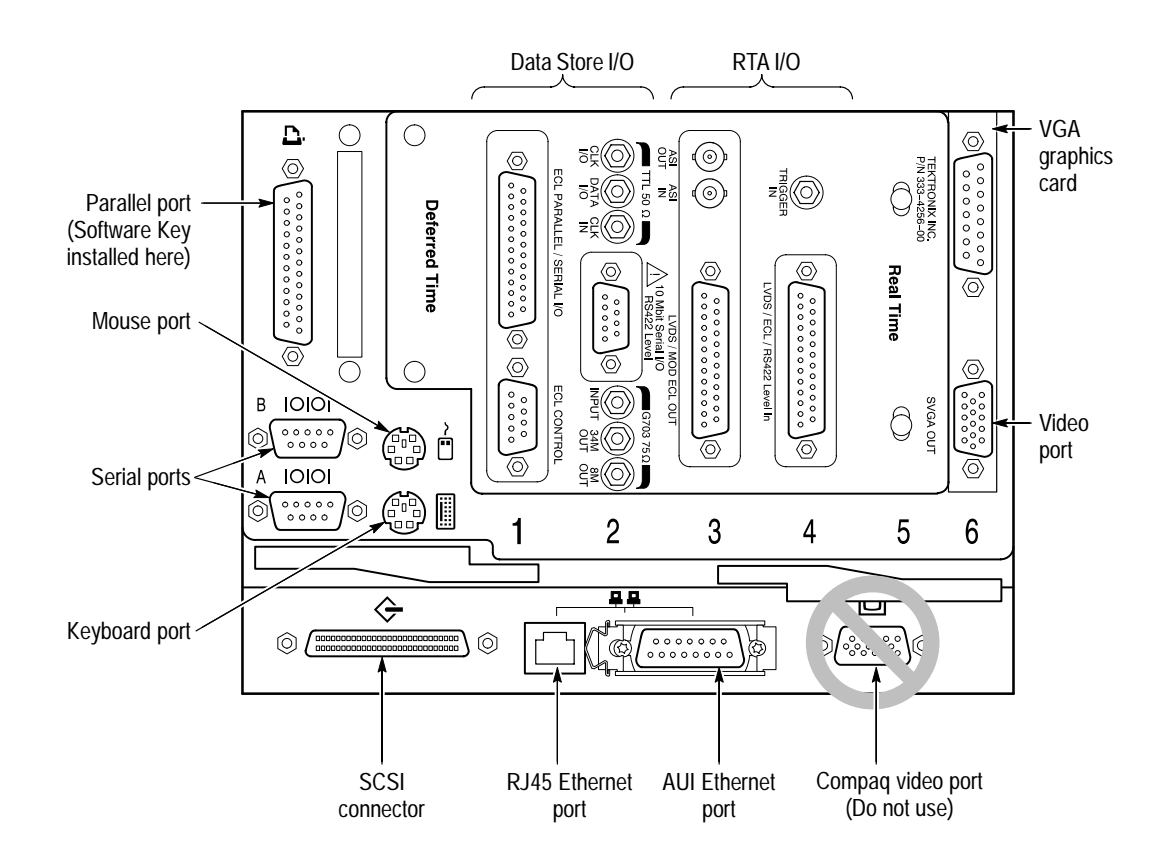

**Figure 4: Computer rear view showing input and output connectors**

The MTS 200 Series system computer and monitor are designed to operate from a single-phase power source having one of its current carrying conductors at or near earth ground (the neutral conductor). Power sources that have both current carrying conductors live with respect to ground, such as phase-to-phase or multiphase systems, are not recommended. A protective ground connection, by way of the grounding conductor in the power cord, is essential for safe operation. **Supplying Power**

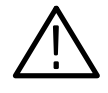

*WARNING. The test system is designed for connection to an earth-grounded AC outlet. To avoid risk of electrical shock or equipment damage, do not disable the grounding plug.*

**Mains Voltage Range.** You can power the test system computer and monitor from mains that supply between 100 VAC and 230 VAC without setting a voltage selection switch.

**Mains Frequency.** The test system computer and monitor operate on either 50 Hz or 60 Hz line frequencies.

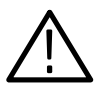

*CAUTION. To prevent damage, protect the system computer from power fluctuations and temporary interruptions with a regulating uninterruptible power supply (UPS). This device protects the hardware from damage caused by power surges and voltage spikes. In addition, it allows the system to operate temporarily during a power failure.*

**Power Cord Options.** Unless a specific power cord option is ordered, the system computer and monitor come standard with a power cord for North American 60 Hz, 115 VAC supplies. Table 2 lists the power cord options.

#### **Table 2: Power cord identification**

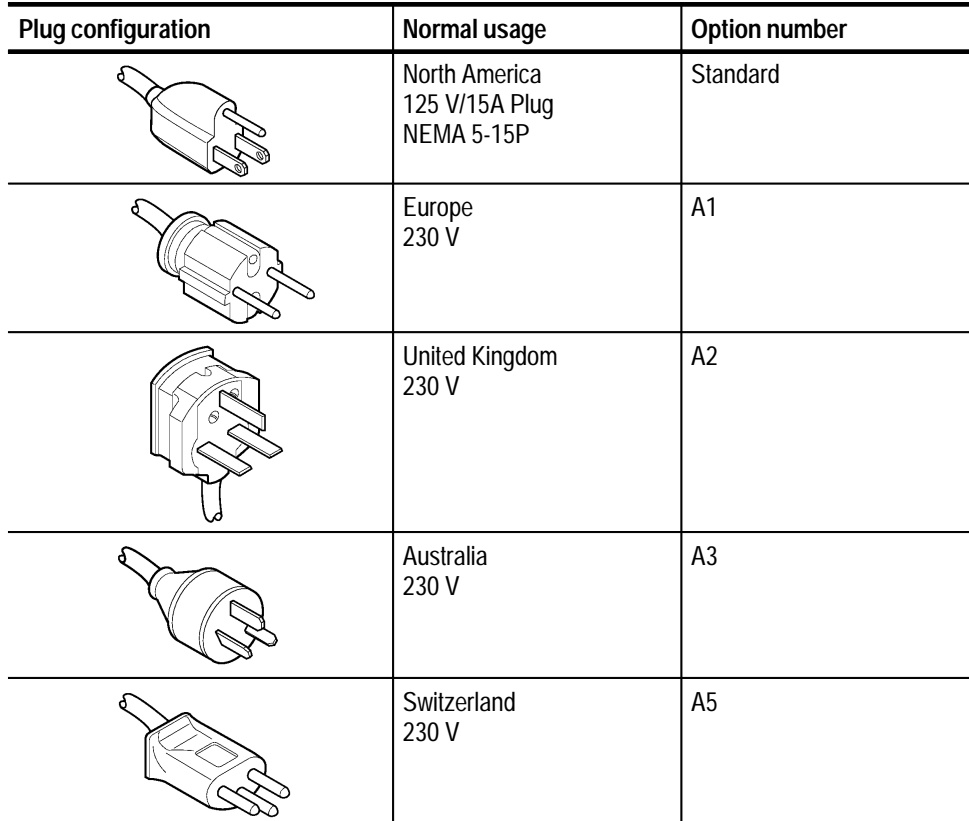

### **Connecting the Data Store System Input and Outputs**

The Data Store system is an integral part of the MTS 210 and MTS 215; it enables transport stream capture and output at up to 60 Mbits/s.

Figure 5 shows the Data Store System input and output (I/O) connectors on the computer rear panel. A detailed description of each connector follows the illustration. For I/O port specifications, refer to the *Specifications* section beginning on page 33.

Use the I/O ports that best suit your operating environment and signal sources. To receive ASI input, use the optional D6002 DVB-PI adaptor. (Contact your Tektronix representative for ordering information.)

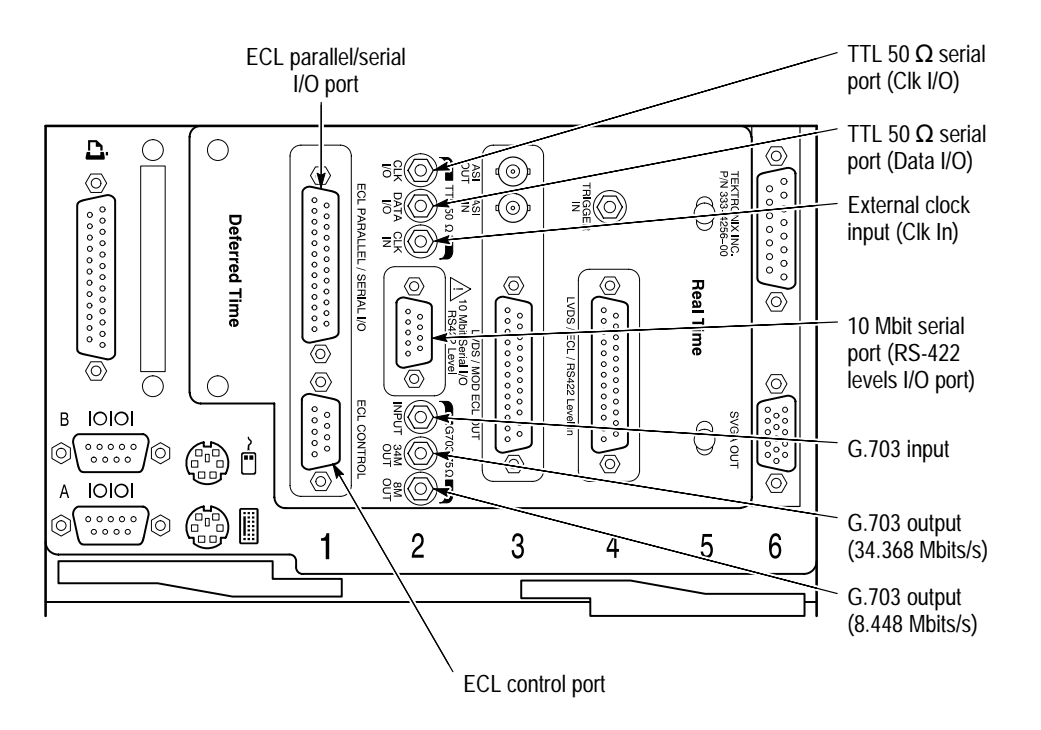

**Figure 5: Data Store input and output ports (computer rear)**

The ECL Parallel/Serial I/O port receives and transmits MPEG-2 transport streams at ECL levels. The port is differential, bidirectional, and operates independently or in conjunction with the ECL Control port. The port transmits or receives either parallel or serial data depending on the Data Store Administrator application settings. **ECL Parallel/Serial I/O Port**

**ECL Operating Modes.** If the ECL Parallel/Serial I/O port is used independently of the ECL Control port, there are three basic operating modes:

- $\blacksquare$  Slave acquisition mode. Captures input signals using the ECL Parallel/Serial I/O port clock signal as the timing source.
- Master generation mode. Outputs signals using the test system internal clock as the timing source.
- **Master generation with external clock mode. Outputs signals using the** external clock input (Clk In) as the timing source.

Using the ECL Parallel/Serial I/O port in conjunction with the ECL Control port provides the following additional operating modes:

- Master acquisition mode. Captures input signals using control signals from the ECL Control port to drive the signal source.
- Master acquisition with external clock mode. Same as above, but uses a timing signal from the external clock input (Clk In) as the timing source.
- $\blacksquare$  Slave generation mode. Outputs signals using the ECL Control port inputs as the timing source.

*NOTE. A"Master" generates the data transmission clock. A "Slave" returns an external clock as the source.*

**Pinouts.** For pinouts of the ECL Parallel/Serial I/O port, see Tables 8 and 9 beginning on page 39.

Using the ECL Control port is optional. This bidirectional differential control port adds flexibility to the ECL Parallel and Serial Ports, providing three control signals and two more operating modes. For a pinout of the ECL Control port, see Table 10 on page 41. **ECL Control Port**

The G.703 serial interface complies with the electrical characteristics of ITU-T Recommendation G.703 (HDB3 code) for 8.448 Mbit/s and 34.368 Mbit/s. **G.703 Output (8.448 and 34.368 Mbit/s) and G.703 Input**

The G.703 port operates in the following modes:

- L Acquisition mode. Locks to incoming the signal and is self clocking.
- Generation (internal clock source) MODE. Uses an internal clock source.

The G.703 serial interface uses three Data Store circuit-board mounted SMB connectors. One connector is a dedicated input for both bit rates. The other two

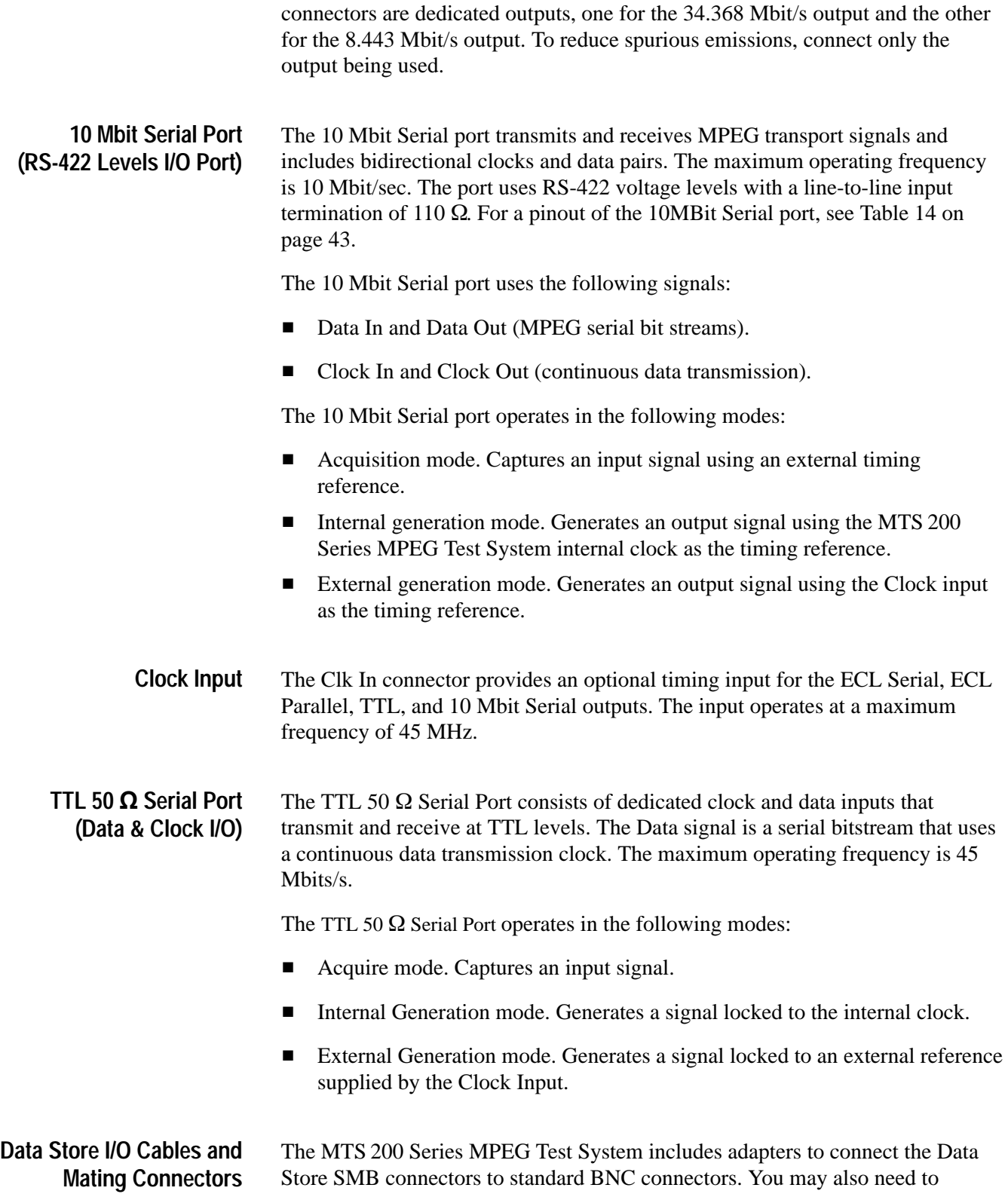

acquire or assemble other signal-connecting cables and adapters to install the test system in your facility.

**Cable Lengths.** Maximum cable length is a function of data rate, cable type, and ambient environment as summarized in Table 3. In general, low data rates tolerate long cable lengths better than high data rates. Low loss coaxial cable and low capacitance properly pair-twisted cable support longer transmission paths than do miniature coaxial cable or ribbon cable. Induced RF noise can further limit usable cable length.

The only test system ports designed for data transmission are the G.703 I/O ports. All others ports are intended for short-range interconnects. With most ports, you must control cable delay matching to maintain clock-to-data timing margins or data integrity will suffer.

| Port                | Rate, Mbits/s   | Maximum length | Cable type                           | <b>Comments</b>                  |
|---------------------|-----------------|----------------|--------------------------------------|----------------------------------|
| G.703               | 8.448           | 275 meters     | Belden 8281                          | 4 dB atten at<br>4.224 MHz       |
| G.703               | 34.368          | 125 meters     | Belden 8281                          | 4 dB atten at<br>17.18 MHz       |
| 10 MBit<br>(RS422)  | 1               | 100 meters     | 24 AWG<br>unshielded<br>twisted pair | Ref. ANSI/TIA/<br>EIA-422-B-1994 |
| 10 MBit<br>(RS422)  | 10 <sup>1</sup> | 15 meters      | 24 AWG<br>unshielded<br>twisted pair | Ref. ANSI/TIA/<br>EIA-422-B-1994 |
| TTL.                | 10              | 50 meters      | RG58 type                            | <b>Calculated Value</b>          |
| TTL.                | 50              | 25 meters      | RG58 type                            | <b>Calculated Value</b>          |
| <b>ECL Parallel</b> | 1               | 50 meters      | Belden 8112                          | <b>Calculated Value</b>          |
| <b>ECL Serial</b>   | 45              | 5 meters       | Belden 8112                          | <b>Calculated Value</b>          |

**Table 3: Estimated maximum cable lengths** 

**Adapters.** The MTS 200 Series MPEG Test System includes six SMB-to-BNC adapter cables. Three of the adapter cables match the impedance of the G.703 75  $\Omega$  inputs and outputs. The other three match the impedance of the TTL 50  $\Omega$ Serial Port (CLK I/O, DATA I/O, and CLK IN).

*NOTE. Do not leave SMB-to-BNC adapter cables on unused G.703 outputs. Doing so can cause the test system to exceed EMC emission requirements.*

## **Connecting the Real-Time Analyzer (RTA) Input and Outputs**

MTS 205 and MTS 215 test systems include the Real-Time Analyzer. Figure 6 shows the Real-Time Analyzer input and output (I/O) connectors on the computer rear panel. A detailed description of each connector follows the illustration. For I/O port specifications, refer to the *Specifications* section beginning on page 45.

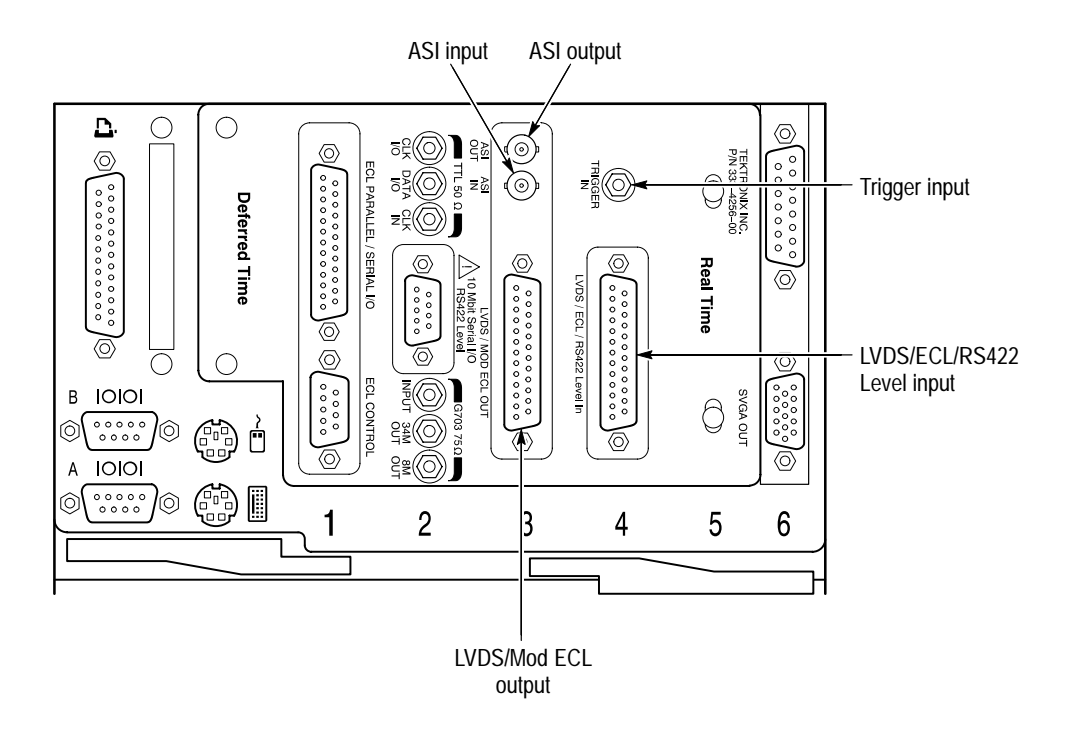

**Figure 6: Real-Time Analyzer input and output ports (computer rear)**

You must provide input to the Real-Time Analyzer to monitor an MPEG-2 or DVB bitsream. The RTA accepts LVDS or ECL parallel input or ASI serial input. In the standard configuration, either LVDS or ECL parallel input is accepted as the default. If you provide serial input, you must change the software configuration before monitoring an input data stream. To change the software configuration, refer to *Monitoring an Input Stream* in the *Operating Basics* section of the *MTS 200 Series Real-Time Analyzer User Manual*. **Input**

**Output to the Data Store System (MTS 215 only)**

To capture and save portions of the input bitstream on the Data Store disks, connect the parallel RTA output to the parallel Data Store input as shown in Figure 7. Use the 25-conductor straight-through shielded cable provided with the test system. From the Settings/Hardware Configuration menu, select **Modified ECL**. For further details, see *Capturing Input Streams* in the *Operating Basics* section of the *MTS 200 Series Real-Time Analyzer User Manual*.

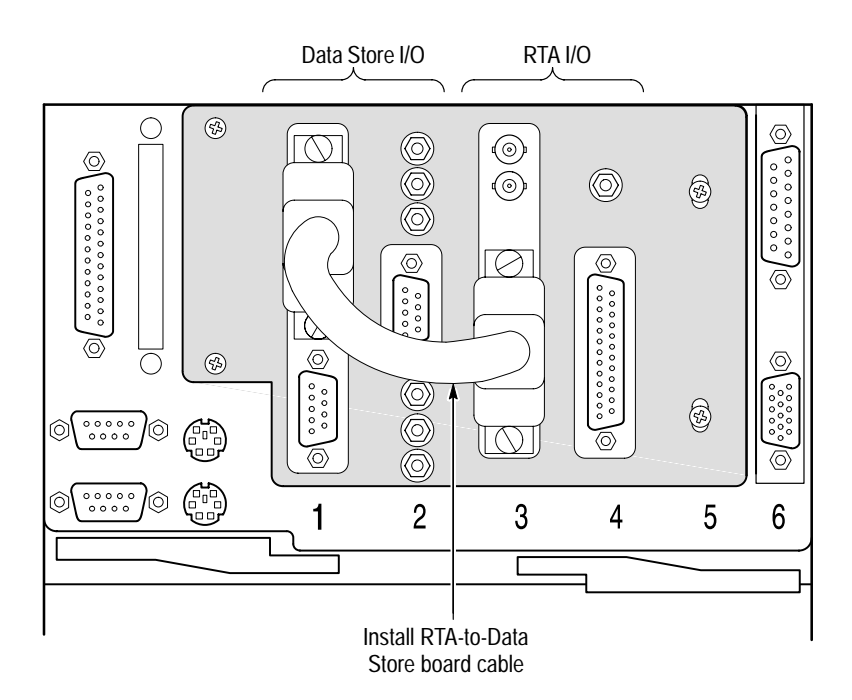

**Figure 7: RTA output to Data Store input connection**

The Real-Time Analyzer can output all or part of the input stream through parallel and serial (ASI) connectors. **Output to Other Equipment**

> **Parallel Output.** Real-Time Analyzer parallel output is active only when the RTA is running and analysis is occurring. The output level can be either LVDS or modified ECL; refer to Table 18 on page 46 for parallel output characteristics.

Parallel output can be filtered by the Real-Time Analyzer software. For complete information, refer to the *MTS 200 Series Real-Time Analyzer User Manual*.

**Serial (ASI) Output.** With data input through the ASI connector, the serial output is continuously active. With a parallel input, the serial output is disabled when Data Storage through the parallel output occurs.

The Serial output stream is always equivalent to the input stream and is not affected by selections made on the Filtering Configuration tab of the Real-Time Analyzer **Settings** window.

Refer to Table 20 on page 46 for serial output characteristics.

The trigger input accepts a TTL level  $(0$  to  $+5$  V) signal you can use to control capture of the Real-Time Analyzer input stream to the Data Store system (MTS 215 only). You can configure the system to start/stop data capture on either the rising edge (low to high transition) or the falling edge (high to low transition) of the trigger signal. Refer to the *Real-Time Analyzer User Manual* for further information. **Trigger Input**

### **First Time Operation**

To power on the computer following installation, slide the power switch cover plate to the right and press the power switch.

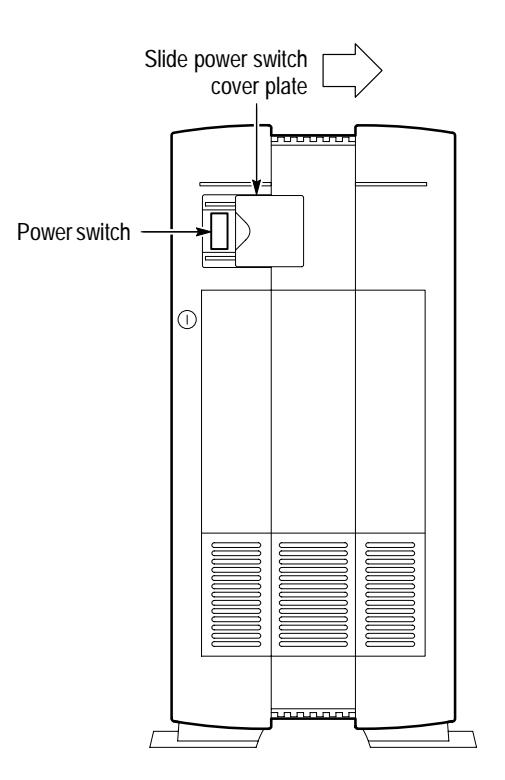

**Figure 8: Computer power switch**

The Windows NT initialization process takes up to two minutes. Under normal circumstances, no action is required until the **Begin Logon** message appears.

(For further information on the Windows NT initialization process, see the Windows NT documentation included with the test system.) When the **Begin Logon** message appears, simultaneously press the **CTRL + ALT + DELETE** keys to open the **Logon Information** dialog box.

To log on to the test system, enter **MTS100** in the **User name** box, leave the **Password** box blank, and press **ENTER** (these are the default values set at the factory). Use this logon for most of your work. **Logging On**

> There are two other logons and passwords available. The first is **guest** with no password. This level has only limited access to files and applications. The second level is **administrator** with **MPEG2** as the password. This user has administrator privileges. You must use this logon when performing all software upgrades.

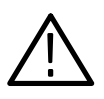

*CAUTION. The administrator user logon includes all privileges. If you are connected to a network, you may have special privileges within the network. Do not use this logon to perform normal operations.*

**Changing the Passwords.** You can change passwords at this time. See the Windows NT documentation for instructions. If you change any password, be sure to create a new emergency repair disk as explained in the *Software Repair* appendix of the *MTS 200 Series Real-Time Analyzer User Manual*.

### **Starting MTS 200 Series Applications**

When logon is complete, the **Tektronix MPEG Test System** program group window appears as shown below. Double-click the appropriate application icon to begin your analysis.

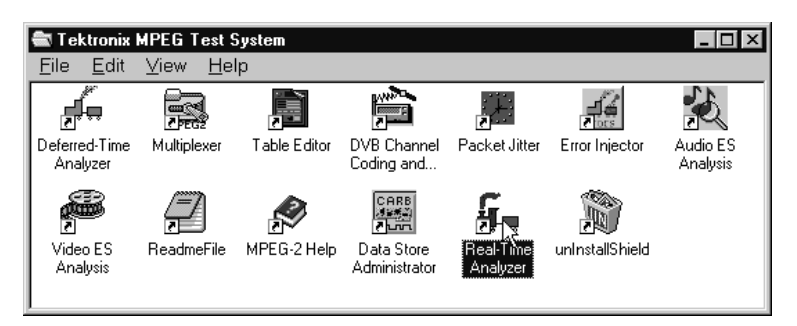

*NOTE. The above example shows the MTS 215 program group. The MTS 205 and MTS 210 test system program groups do not contain all application icons.*

### **Exiting MTS 200 Series Applications**

To exit an MTS 200 Series application, select **Exit**/**Quit** from the File menu or click the close button in the upper-right corner of the application window.

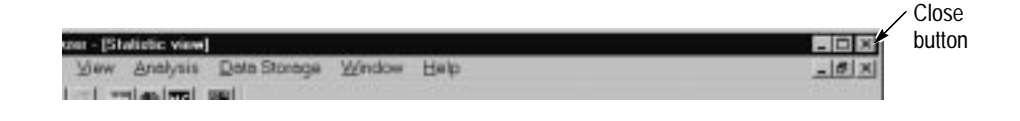

The current configuration is preserved and used the next time you run the application.

### **Shutting Down the Computer**

To avoid loss of data and possible problems during subsequent Windows NT initialization, always shut down Windows NT before switching the computer power off. To shut down Windows NT, select **Shut Down** from the Start menu.

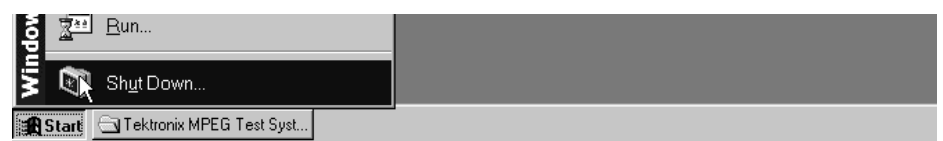

In the **Shut Down Windows** dialog box, select **Shut down the computer?** and then click **Yes**. After a few seconds, the **Shutdown Computer** window appears with the message "It is now safe to turn off your computer." You can now power off the computer.

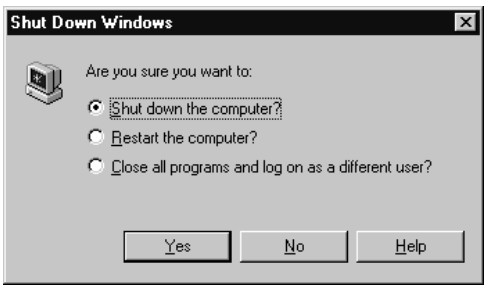

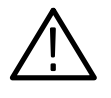

*CAUTION.* Do not *switch computer power off before the message "It is now safe to turn off your computer" appears. Doing so can result in lost data and difficulty in restarting Windows NT.*

# **Functional Check**

Use the procedures in this section to check the basic operation of the MTS 200 Series Data Store System and Real-Time Analyzer. These procedures check instrument functionality only; specifications are not verified. To verify system performance to warranted specifications, refer to the Performance Verification section of the *Tektronix MPEG Test System Compaq Proliant Platform Service Manual*, Tektronix part number 071-0152-0X.

## **Data Store System**

Use the following procedure to check the Data Store System basic function. You need an oscilloscope, two BNC terminators, and the standard accessories adapter cables to perform this procedure.

Procedures to check the Real-Time Analyzer basic function begin on page 24.

Table 4 lists the test equipment needed to perform the Data Store System functional check. **Test Equipment**

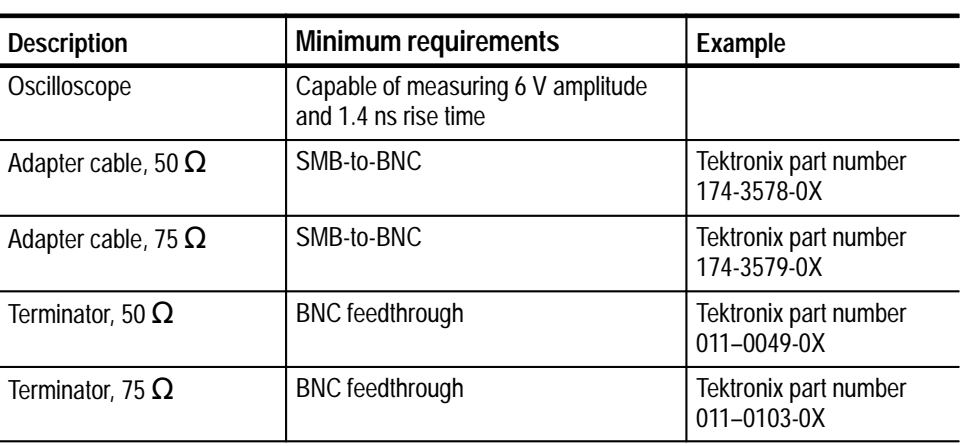

### **Table 4: Test equipment**

- **1.** Connect the test equipment as shown in Figure 9. **Procedure**
	- **2.** Power up and logon to the test system. Follow the instructions on page 14.

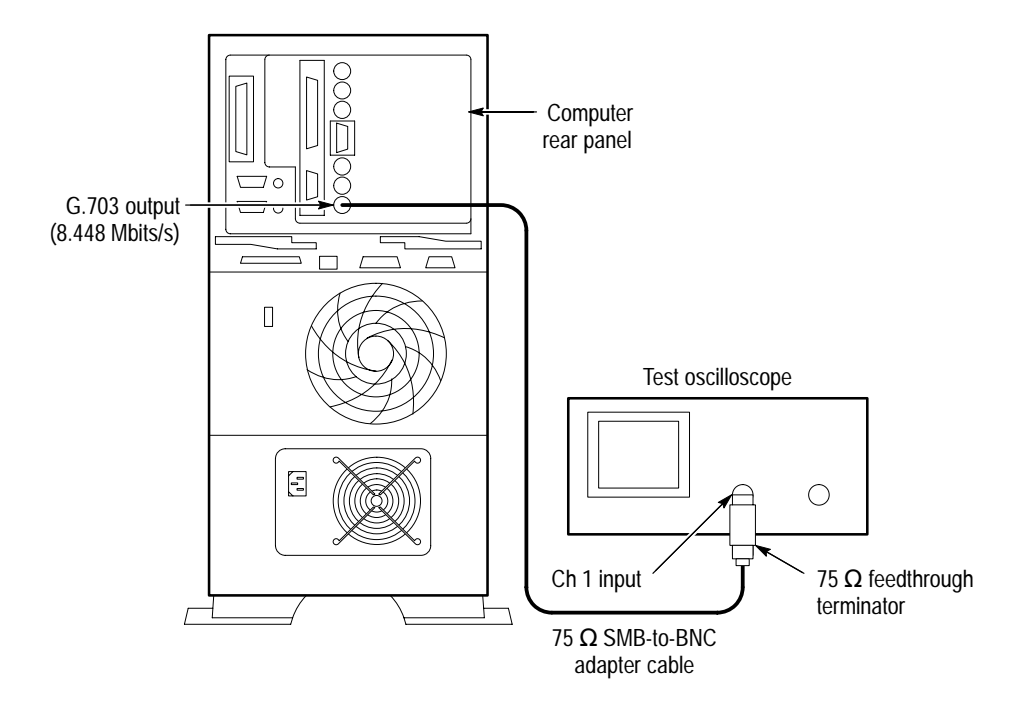

**Figure 9: Initial connections for the Data Store functional check**

- **3.** Once you have correctly logged on, double-click the **Tektronix MPEG T..**. icon in the main window.
- **4.** Double-click the **Data Store Administrator** icon in the **Tektronix MPEG Test System** program window to start the application.

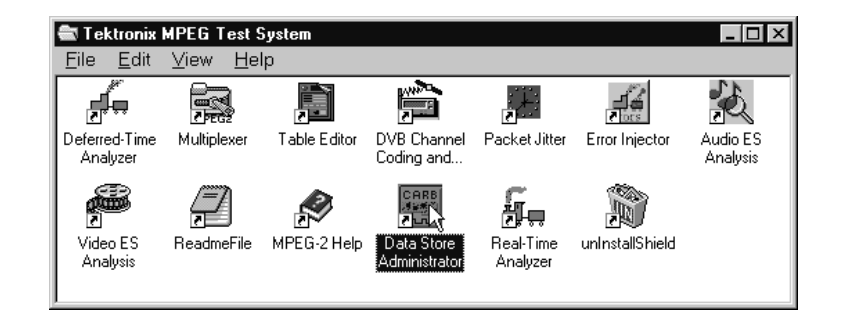

- **5.** Set up the Data Store Administrator as follows:
	- **a.** Click the **G** (Generate) toolbar button.
- **b.** In the resulting **GENERATION** dialog box, select any valid Data Store file as the Source.
- **c.** Select the **Loop** option.
- **d.** In the **Interface** section of the dialog box, make the following selections:
	- L  $Protocol = Master$ .
	- L  $Port = G703$
	- $\blacksquare$ Output  $clock = 8.448$  Mbits.
- **e.** Click **Start**.
- **6.** Trigger the oscilloscope.
- **7.** Verify a waveform frequency of approximately 4.224 MHz, an amplitude of approximately 5 volts, and a rise time of approximately 4 ns. See Figure 10 for the location of the measurement points in the waveform.
- **8.** Move the output cable to the G.703 34.368 M output as shown in Figure 10.

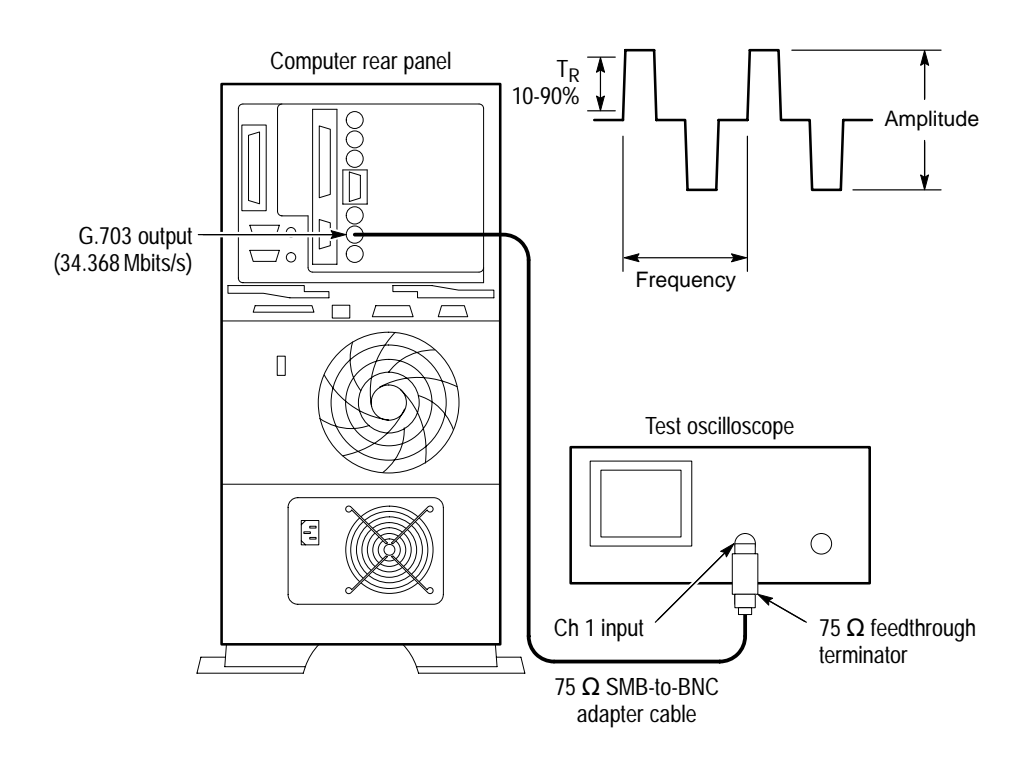

**Figure 10: Setup for measuring the G.703 34.368 Mbit/s output**

- **9.** Set up the Data Store Administrator as follows:
	- **a.** Click the **Stop** (red hand) toolbar button.
	- **b.** Click the **G** (Generate) toolbar button.
	- **c.** In the resulting **GENERATION** dialog box, select any valid Data Store file as the Source.
	- **d.** Select the **Loop** option.
	- **e.** In the **Interface** section of the dialog box, make the following selections:
		- $\blacksquare$  $Protocol = Master$ .
		- $\blacksquare$  $Port = G703$
		- $\blacksquare$  Output clock = 34.368 Mbits
	- **f.** Click **Start**.
- **10.** Trigger the oscilloscope.
- **11.** Verify a waveform frequency of approximately 17.2 MHz, a peak-to-peak amplitude of approximately 2.3 volts, and a rise time of approximately 4 ns. See Figure 10.
- **12.** Remove the 75  $\Omega$  SMB-to-BNC adapter cable from the oscilloscope and the test system G703 34.368 M Out connector.
- **13.** Connect a 50  $\Omega$  SMB-to-BNC adapter cable from the TTL 50  $\Omega$  Clock I/O Port, through a 50  $\Omega$  feedthrough terminator, to the oscilloscope input. See Figure 11.

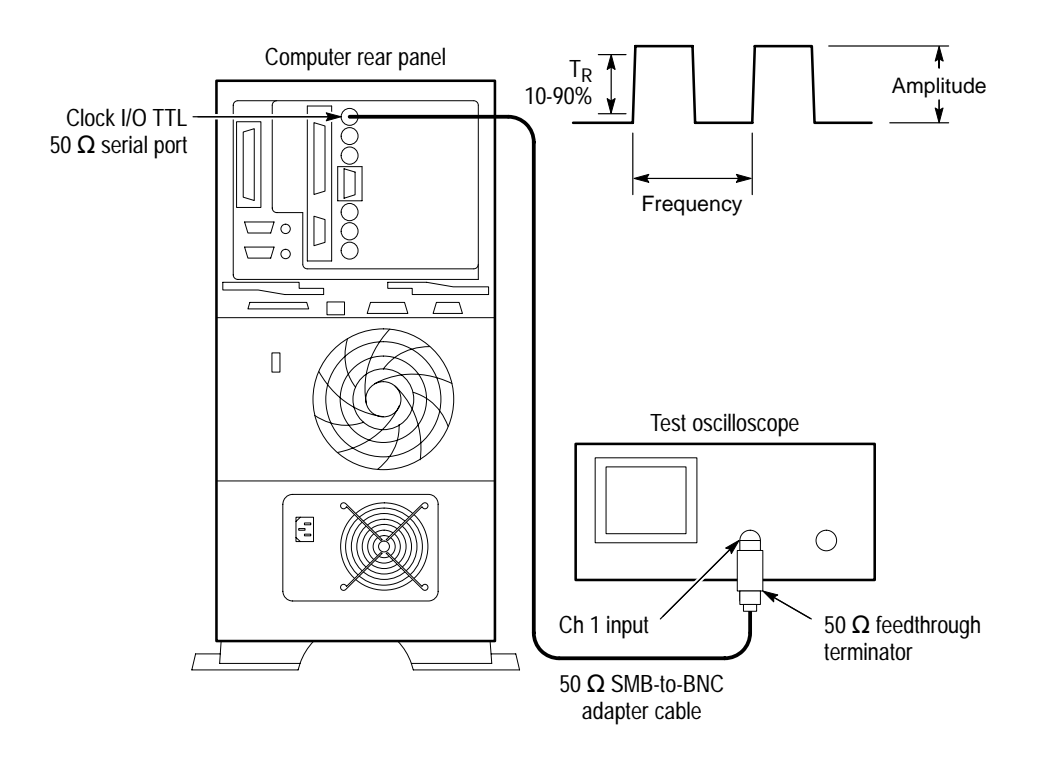

**Figure 11: Setup for measuring the TTL 50 ohm clock I/O port**

- **14.** Set up the test system as follows:
	- **a.** Click the **Stop** (red hand) toolbar button.
	- **b.** Click the **G** (Generate) toolbar button.
	- **c.** In the resulting **GENERATION** dialog box, select any valid Data Store file as the Source.
	- **d.** Select the **Loop** option.
	- **e.** In the **Interface** section of the dialog box, make the following selections:
		- $\blacksquare$  $Protocol = Master$
		- $\blacksquare$  Port = TTL
		- $\blacksquare$ Output  $clock = PLL$
		- п Frequency  $= 1,000,000$  Bits/s
	- **f.** Click **Start**.
- **15.** Trigger the oscilloscope.
- **16.** Verify a waveform frequency of approximately 1 MHz, an amplitude of approximately 3.0 volts, and a rise time of approximately 2.0 ns. See Figure 11.
- **17.** Move the test system output cable to the TTL 50  $\Omega$  Data I/O Port. See Figure 12.

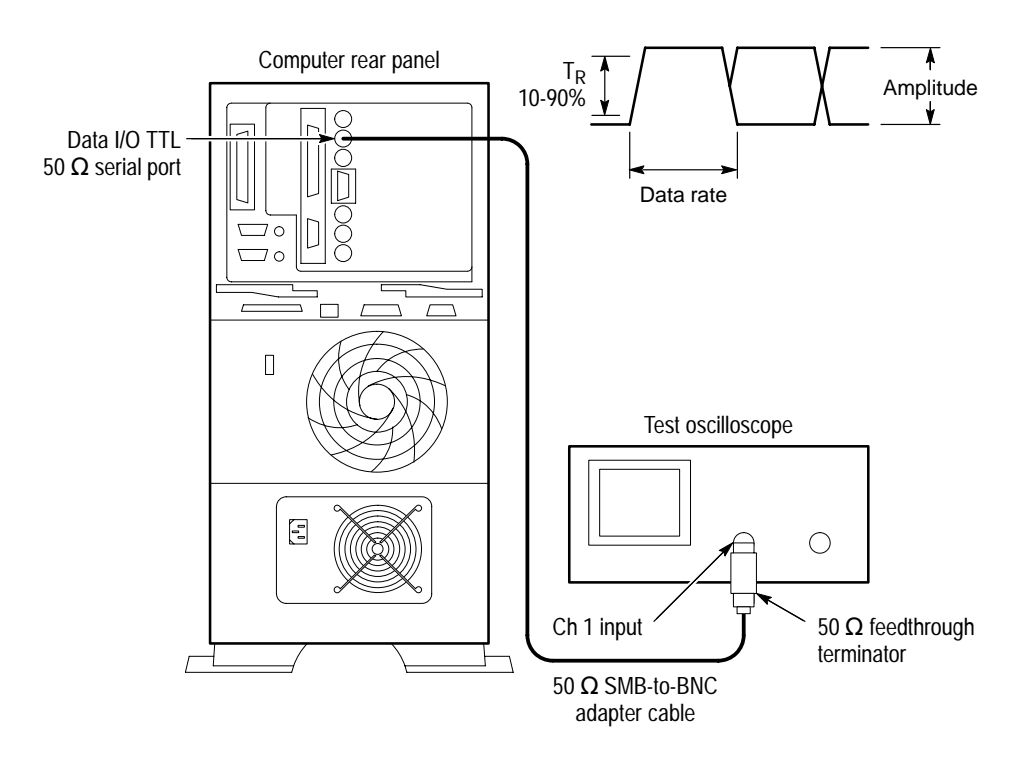

#### **Figure 12: Setup for measuring the TTL 50 ohm data I/O port**

- **18.** Set up the test system as follows:
	- **a.** Click **Start**.
	- **b.** Click the **Stop** (red hand) toolbar button.
	- **c.** Click the **G** (Generate) toolbar button.
	- **d.** In the resulting **GENERATION** dialog box, select any valid Data Store file as the Source.
	- **e.** Select the **Loop** option.
- **f.** In the **Interface** section of the dialog box, make the following selections:
	- $\blacksquare$  Protocol = Master
	- $\blacksquare$  Port = TTL
	- $\blacksquare$  Output clock = PLL
	- Frequency =  $45,000,000$  Bits/s
- **g.** Click **Start**.
- **19.** Trigger the oscilloscope on the plus slope.
- **20.** Verify a waveform amplitude of approximately 3.0 volts, a data rate of 45 MHz, and a rise time of approximately 2.0 ns. See Figure 12.
- **21.** Move the test system output cable to the TTL 50  $\Omega$  Clock I/O Port as shown in Figure 11.
- **22.** Trigger the oscilloscope.
- **23.** Verify a waveform amplitude of approximately 3.0 volts, frequency of 45 MHz, and rise time of approximately 2.0 ns. See Figure 11.
- **24.** In the Data Store Administrator, click the **Stop** (red hand) toolbar button.

This completes the Data Store System functional check.

### **Real-Time Analyzer**

Use the following procedure to check the MTS 200 Series Real-Time Analyzer basic function. To perform this procedure on an MTS 205, you need an additional test system such as an MTS 210, MTS 215, or another MPEG-2 signal source.

To check the function of the Real-Time Analyzer, use the Multiplexer application to create a transport stream file, output that file with the Data Store Administrator, and confirm that the Real-Time Analyzer shows a correct Program Allocation view of the stream. **Overview and Preparation**

> To check an MTS 215, connect the parallel Data Store output to the parallel RTA input (if not already installed) as shown in Figure 13. Use the 25-conductor straight-through shielded cable provided with the test system (Tektronix part number 174-3799-0X). You can then generate and receive the test stream with a single instrument.

> To check an MTS 205 you need an external test stream source, such as a Tektronix MPEG Test System MTS100, MTS 210, or MTS 215, that can multiplex and generate the appropriate output stream. Connect the source machine Data Store output to the RTA input of the MTS 205; then use the source machine to create and output the test stream.

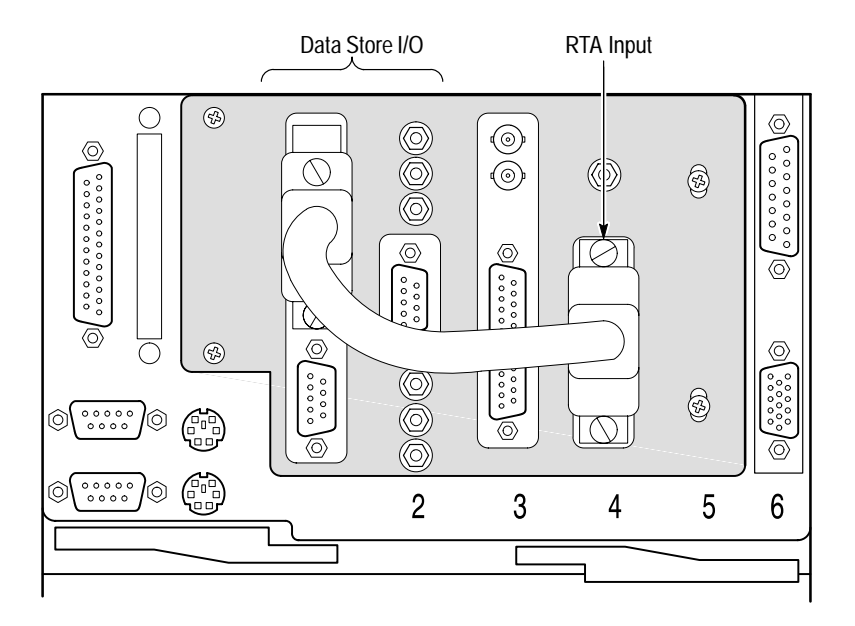

**Figure 13: Connecting the MTS 215 parallel Data Store output to the parallel RTA input**

### **Create a Transport Stream**

Create a transport stream and save it on the Data Store disks with the following procedure.

- **1.** Power up and logon to the test system. See the instructions on page 14.
- **2.** Once you have correctly logged on, double-click the **Tektronix MPEG T..**. icon in the main window.
- **3.** Double-click the **Multiplexer** icon in the Tektronix MPEG Test System program group to start the application.

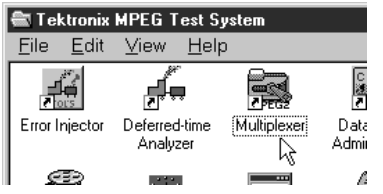

**4.** Choose **New** from the Multiplexer File menu to open the **New configuration file** window.

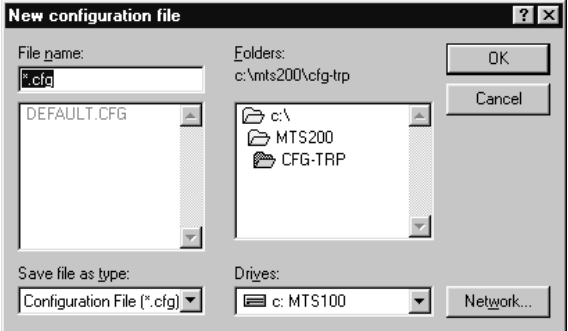

**5.** Enter **test** in the **File Name** text box (the \*.cfg extension is added automatically) and click **OK**. The Multiplexer application displays the default configuration hierarchy.

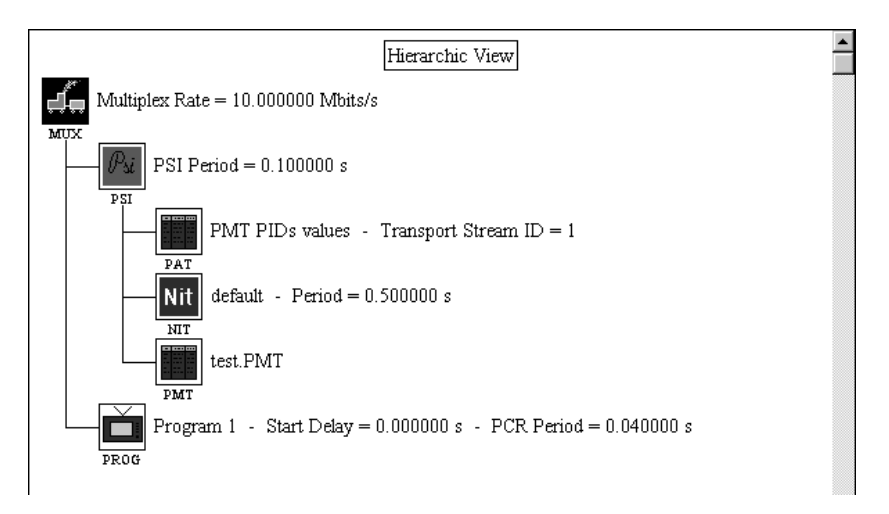

- **6.** Click the **Add** (**+**) toolbar button to add a second program (PROG) icon to the hierarchy.
- **7.** Double-click the **MUX** (multiplex) icon and select **Oscillator 34.368 MHz** in the resulting **Multiplex Parameters** window.

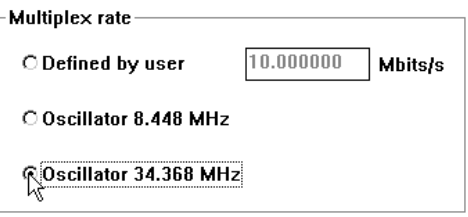

- **8.** Click **OK** to close the **Multiplex Parameters** window.
- **9.** Select (highlight) the **Program1** icon and then click the **Add** (**+**) toolbar button.

**10.** Click **OK** in the resulting **Stream to add** window to add a video stream icon to the program hierarchy.

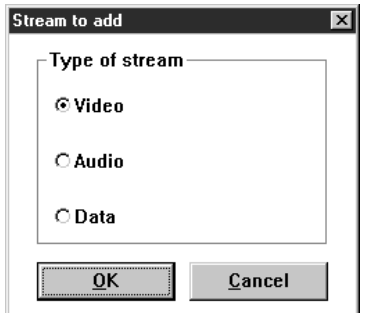

**11.** Click the **Add** button again and select **Audio** in the **Stream to add** window; then click **OK** to add an audio stream icon to the first program hierarchy.

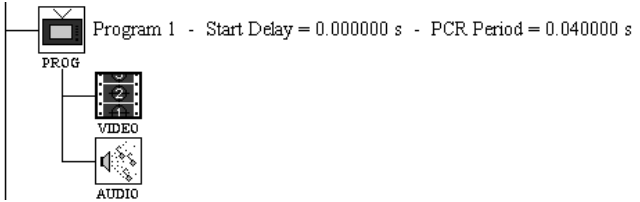

- **12.** Double-click the program **1 VIDEO** icon; a **Video Stream** window opens.
- **13.** Click the **Browse** button and then enter **525\mobl\_060.mp2** in the **File name** box of the resulting **Video Stream Selection** window.
- **14.** Click **OK** to select the file and close the selection window; click **OK** again to close the **Video Stream** window.
- **15.** Double-click the program **1 AUDIO** icon; an **Audio Stream** window opens.
- **16.** Click the **Browse** button and select the file **15KZ\_192.MP2** from the resulting **Audio Stream Selection** window.

**17.** Click **OK** to first close the **Audio Stream Selection** window and then the **Audio Stream** window. The program 1 hierarchy should now show the selected video and audio files.

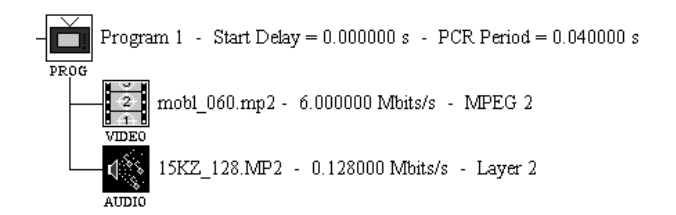

- **18.** Use the above procedure (steps 9 through 17) to add a video stream and audio stream to program 2. Attach the video stream **625\mobl\_060.mp2** to the VIDEO icon and attach the audio stream **15KZ\_256.mp2** to the AUDIO icon.
- **19.** Select **Go** from the Multiplex menu and enter **c:\test.trp** in the **File name** box of the resulting **Multiplex Output File** window. Click **OK** to begin multiplexing the test.trp file.
- **20.** When the process is complete, click **OK** in the resulting **Information dialog** box and then exit the Multiplexer application (select **Exit** from the File menu).

#### Configure the Data Store system and output test.trp with the following procedure. **Output the Stream**

- **1.** Double-click the **Data Store Administrator** icon in the Tektronix MPEG Test System program group to start the Data Store Administrator application.
- **2.** Click the **W** command button to open the **File Write to CARB** dialog box.
- **3.** Browse to and select **c:\test.trp** to write to the Data Store disks. By default, the <CARB file name> is test.trp.

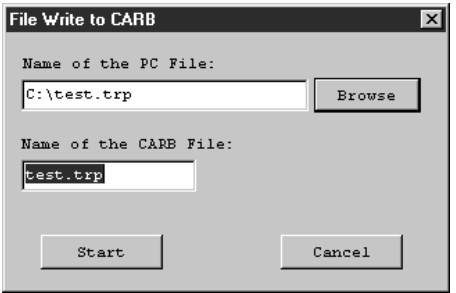

- **4.** Click **Start** to copy the file from the system disk to the Data Store disks; then click **OK** when prompted to acknowledge transfer completion.
- **5.** Select (highlight) **test.trp**, which is the last file listed in the SINGLE SHOT PARTITION portion of the **File information** list.
- **6.** Click the **G** toolbar button to open the **GENERATION** window.
- **7.** Make the following selections and settings as necessary:
	- Loop selected
	- $\blacksquare$  Board file = test.trp
	- $\blacksquare$  Protocol = Master
	- $Port = // ECL$
	- $\blacksquare$  Output clock = PLL
	- Frequency =  $34,368,000$  Bits/s
	- Control signals selected
	- $\blacksquare$  Nr useful bytes = 188
	- $\blacksquare$ Stuffing byte  $(hexa) = FF$
	- Synchro. signal size (bytes) = 1

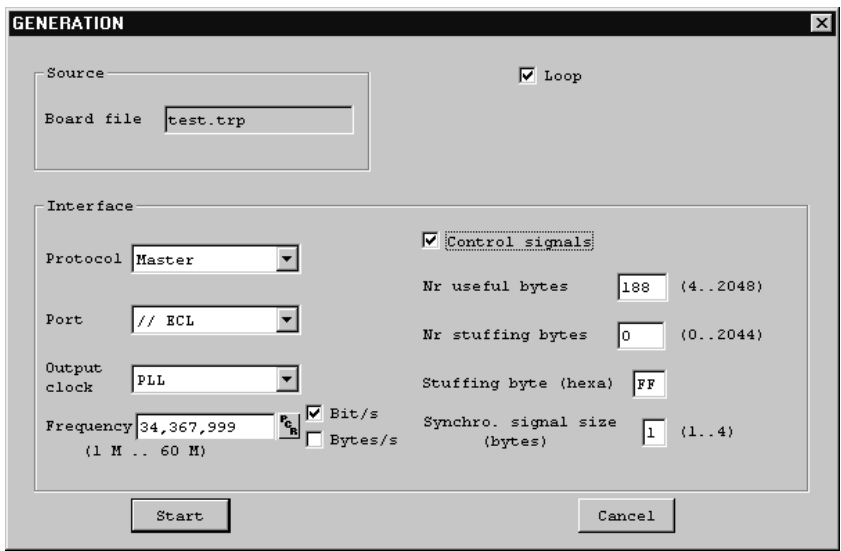

- **8.** Click **Start** to begin generating test.trp.
- **9.** Minimize the Data Store Administrator application.

Start the Real-Time Analyzer application and confirm it correctly identifies the contents of test.trp. **Analyze the Stream**

- **1.** Double-click the **Real-Time Analyzer** icon in the Tektronix MPEG Test System program group to start the RTA.
- **2.** Select **Restore standard** from the RTA Configuration menu; then click **OK** in the resulting dialog box to confirm your choice.
- **3.** Click the **Start** (green traffic light) toolbar button to begin analysis.
- **4.** Press **F10**. After a second or two, the application window should resemble the following screen capture.

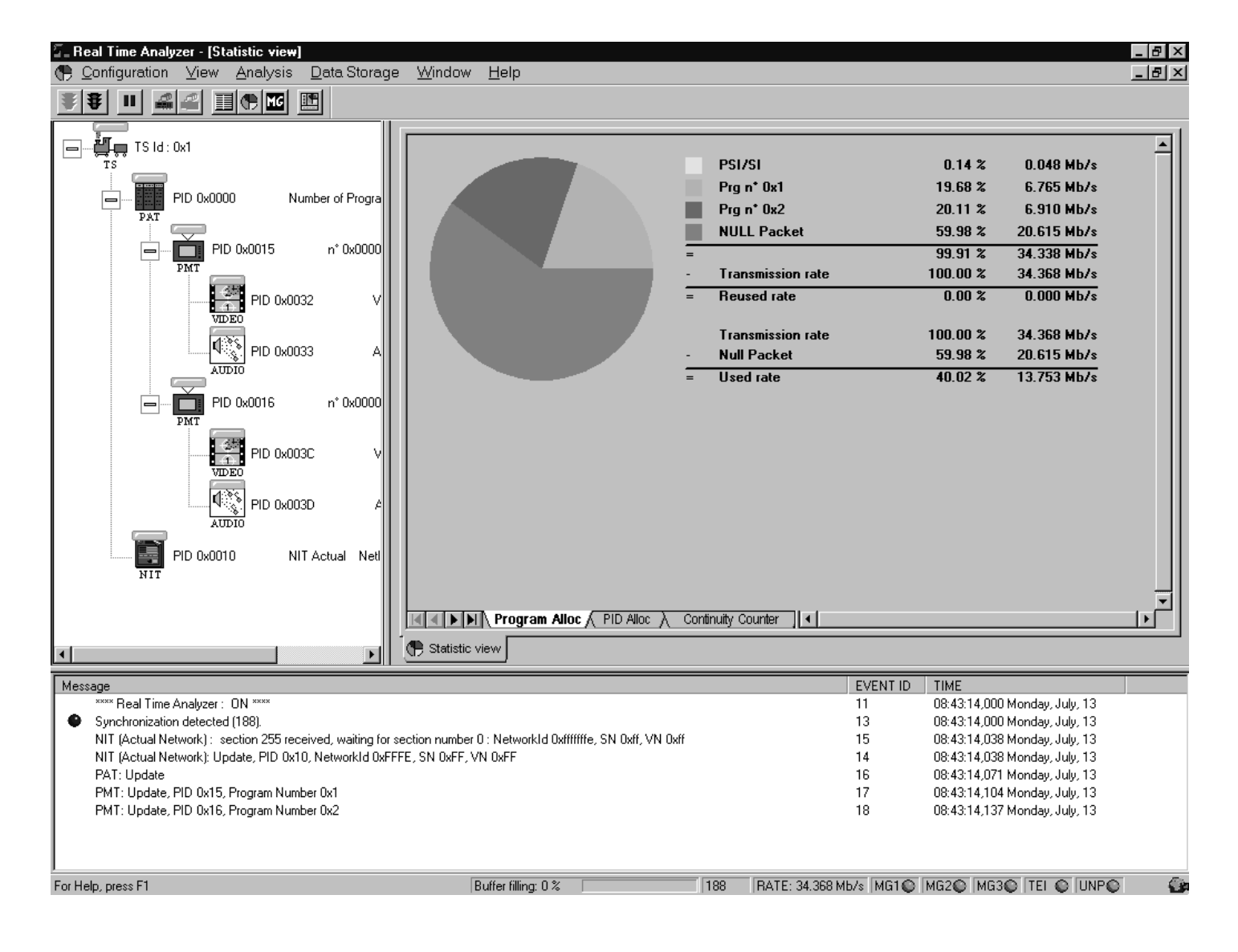

- **5.** Confirm that the Program Allocation pie chart correctly shows two program slices. (The PSI slice is too small to display.)
- **6.** Confirm that additional error messages appear when the end of the file is reached, approximately once every 15 seconds.
- **7.** Confirm, after the Data Store system completes at least one loop, that the program 1 transport rate settles at approximately 6.78 Mbits/s, or almost 20% of the transmission rate.

If the analyzer successfully checks test.trp, proper function of the Real-Time Analyzer is confirmed. If the program allocation display does not show the pie chart or report transmission rates correctly, switch the test system off and verify that the RTA board is firmly seated in the EISA bus connector (slot 4 of the computer card cage).

After a successful functional check, exit the Real-Time Analyzer and the Data Store Administrator, delete test.trp from the c:\ (root) directory, and shut down the computer.

Functional Check

# **Specifications**

This section lists the electrical, environmental, and physical specifications of the MTS 200 Series MPEG Test System. All specifications are guaranteed unless labeled "typical." Typical specifications are provided for your convenience and are not guaranteed. Electrical characteristics apply to systems operating within the environmental conditions specified in Table 23 on page 48.

To verify Data Store system performance, use the procedures in the performance verification section of the *MPEG Test System Service Manual*, an optional accessory. Contact your Tekronix representative for ordering information.

## **Data Store System Electrical Characteristics**

Tables 5 through 15 list the electrical characteristics of the MTS 200 Series MPEG Test System Data Store I/O and control ports.

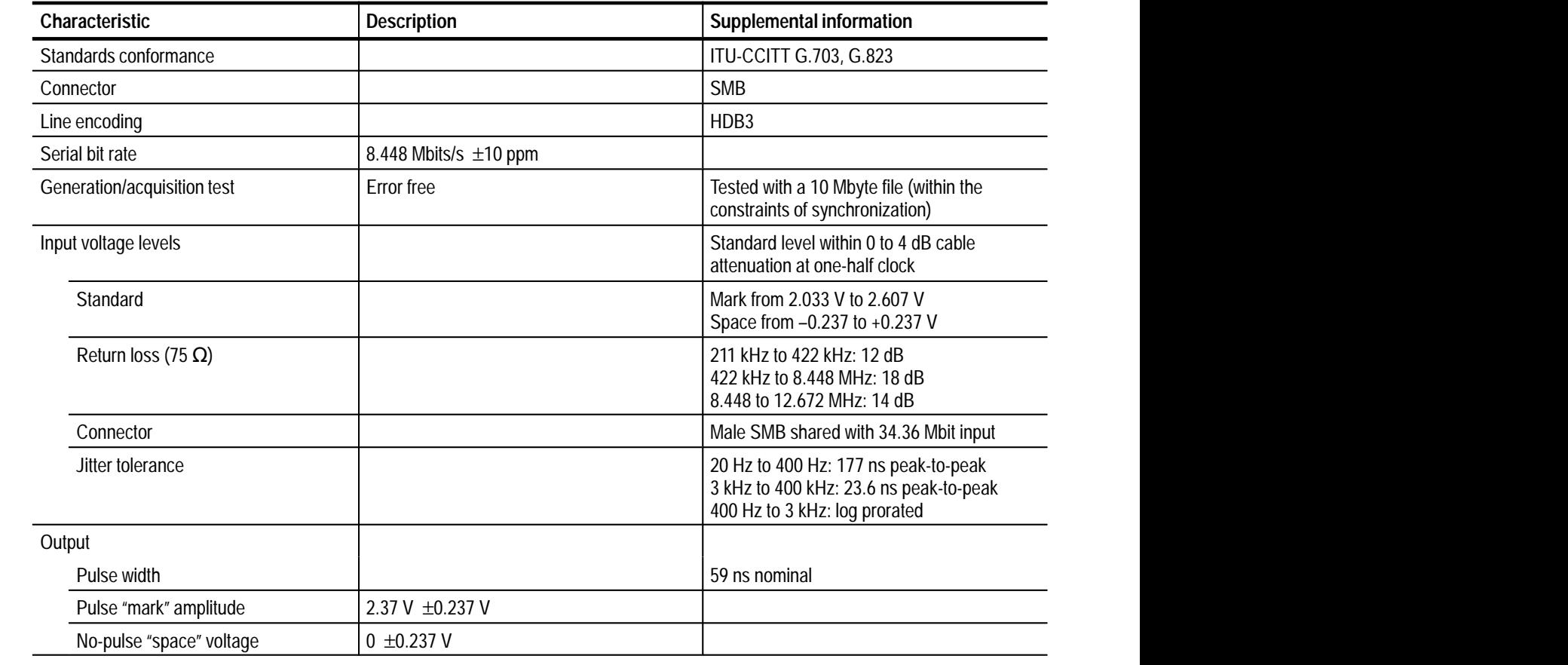

### **Table 5: G.703 — 8.448 MHz**

**Table 5: G.703 — 8.448 MHz (cont.)**

| <b>Characteristic</b> |                               | <b>Description</b> | <b>Supplemental information</b>                                                        |
|-----------------------|-------------------------------|--------------------|----------------------------------------------------------------------------------------|
| Pulse shape           |                               |                    | Conforms to 8.448 MHz Pulse Mask G.703<br>Figure 16, as shown in Figure 14 below.      |
|                       | Required receiver termination |                    | 75 $\Omega$ nominal resistive                                                          |
| <b>Jitter</b>         |                               |                    | 15 ns peak-to-peak with a 20 Hz lower cutoff<br>and a 400 kHz upper cut-off filter     |
|                       |                               |                    | 5 ns peak-to-peak with a 3 kHz lower cutoff<br>and a 400 kHz upper cut-off filter      |
|                       |                               |                    | Allows a cascade of ten different regenera-<br>tors before system limit is reached     |
| Connector             |                               |                    | Male SMB                                                                               |
| Return loss           |                               |                    | 211 kHz to 422 kHz: 12 dB<br>422 kHz to 8.448 MHz: 18 dB<br>8.448 to 12.672 MHz: 14 dB |

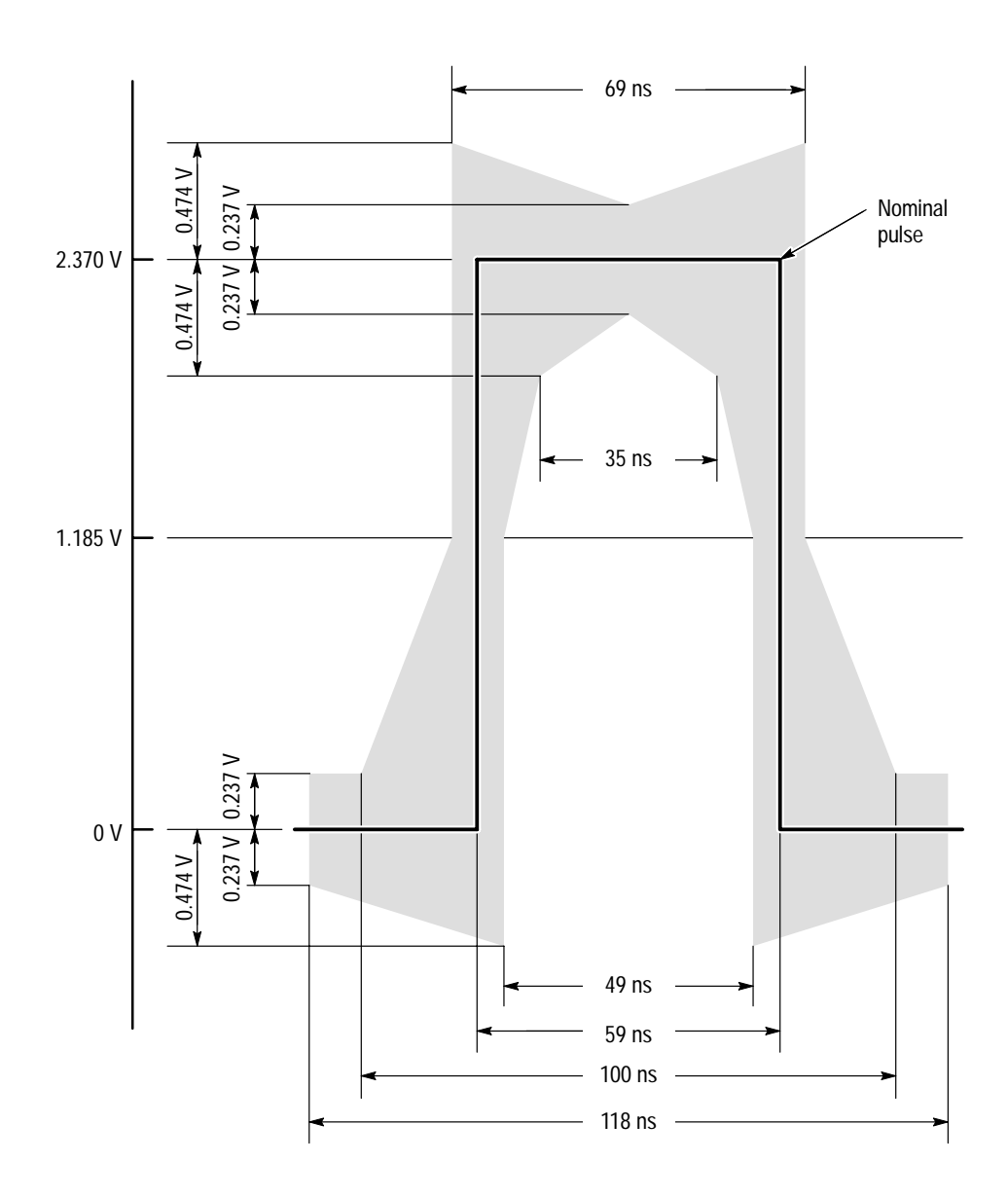

**Figure 14: Pulse specification for G.703 8.448 MHz pulse**

### **Table 6: G.703 — 34.368 MHz**

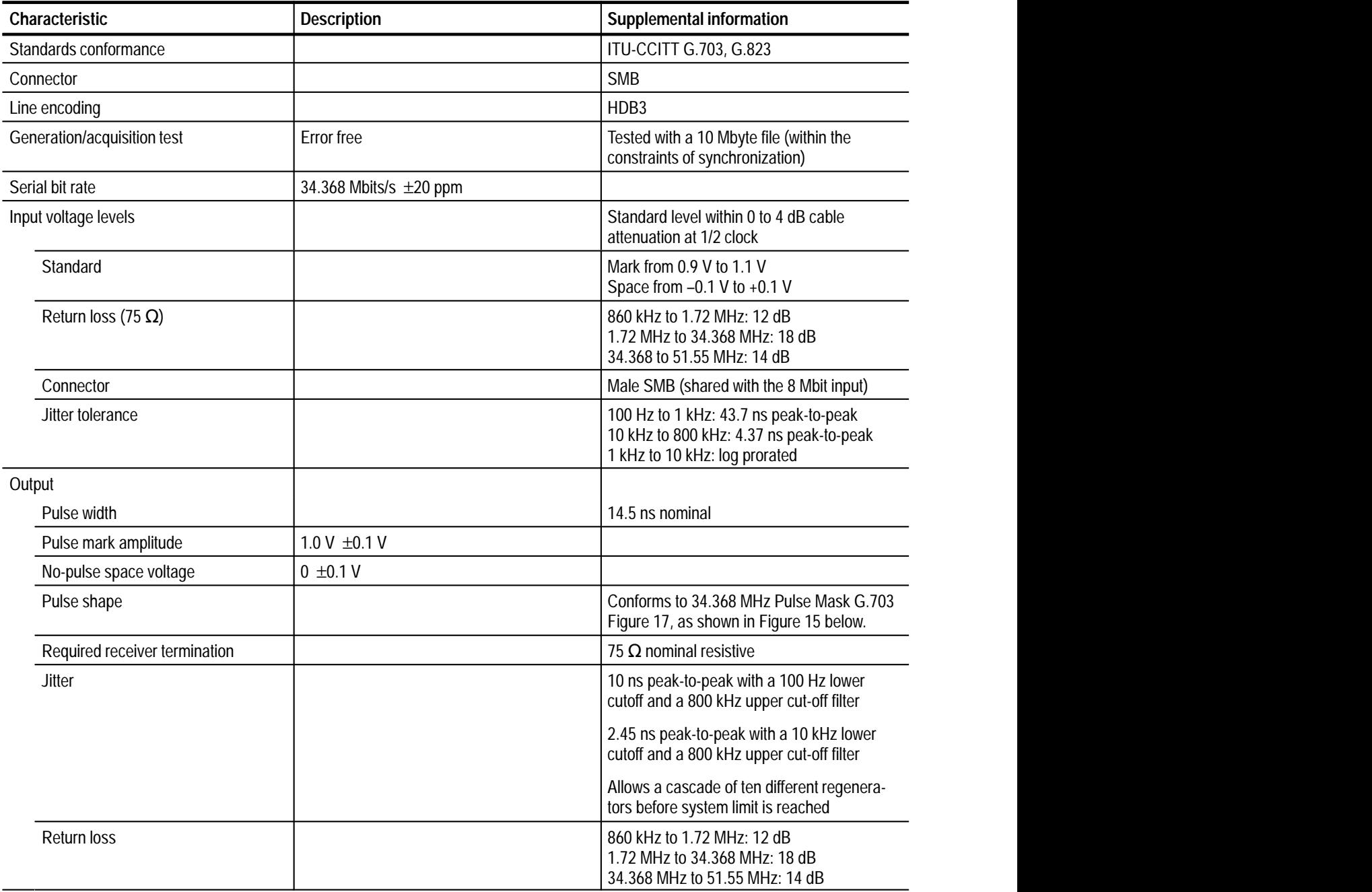

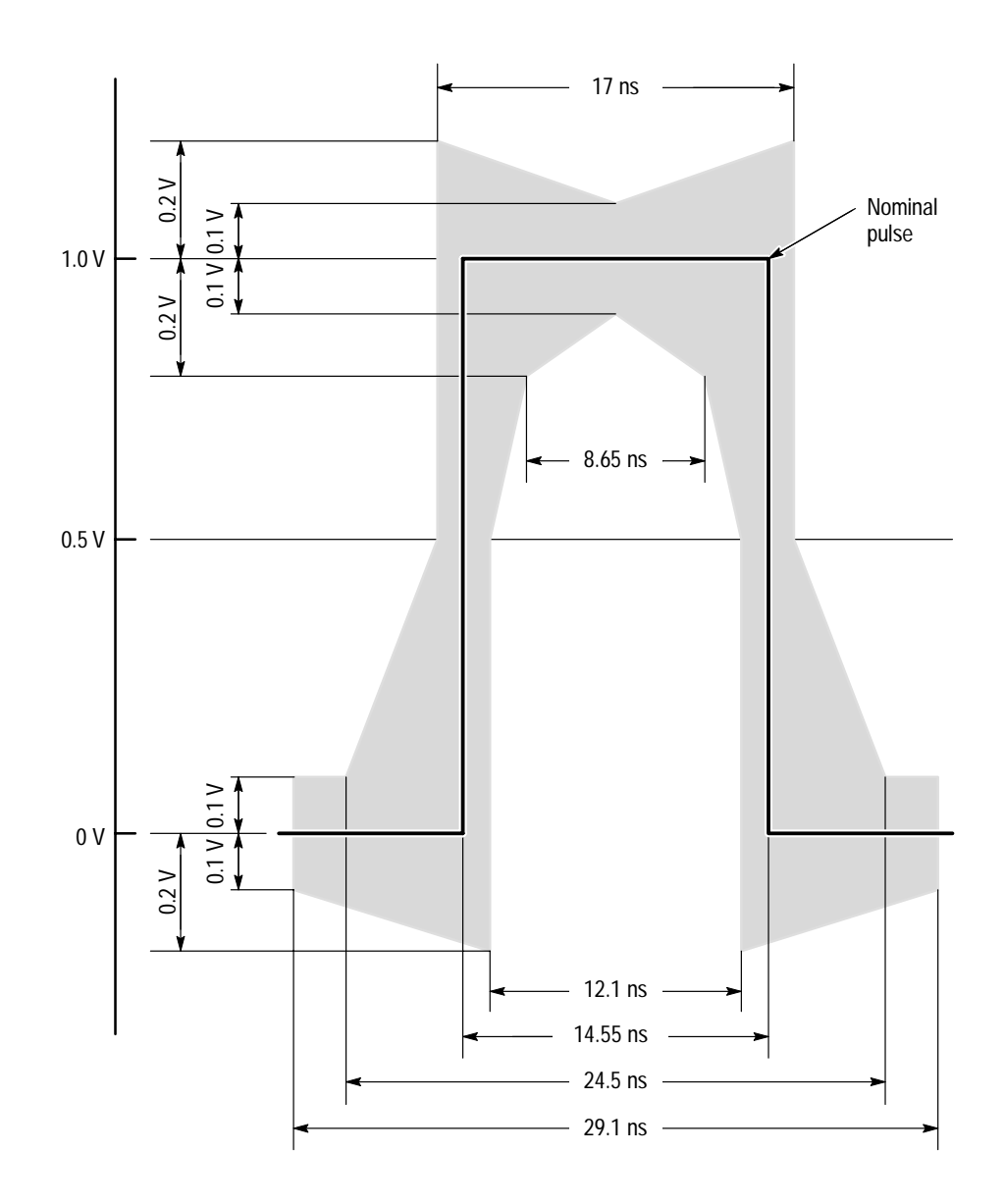

**Figure 15: Pulse specification for G.703 34.368 MHz**

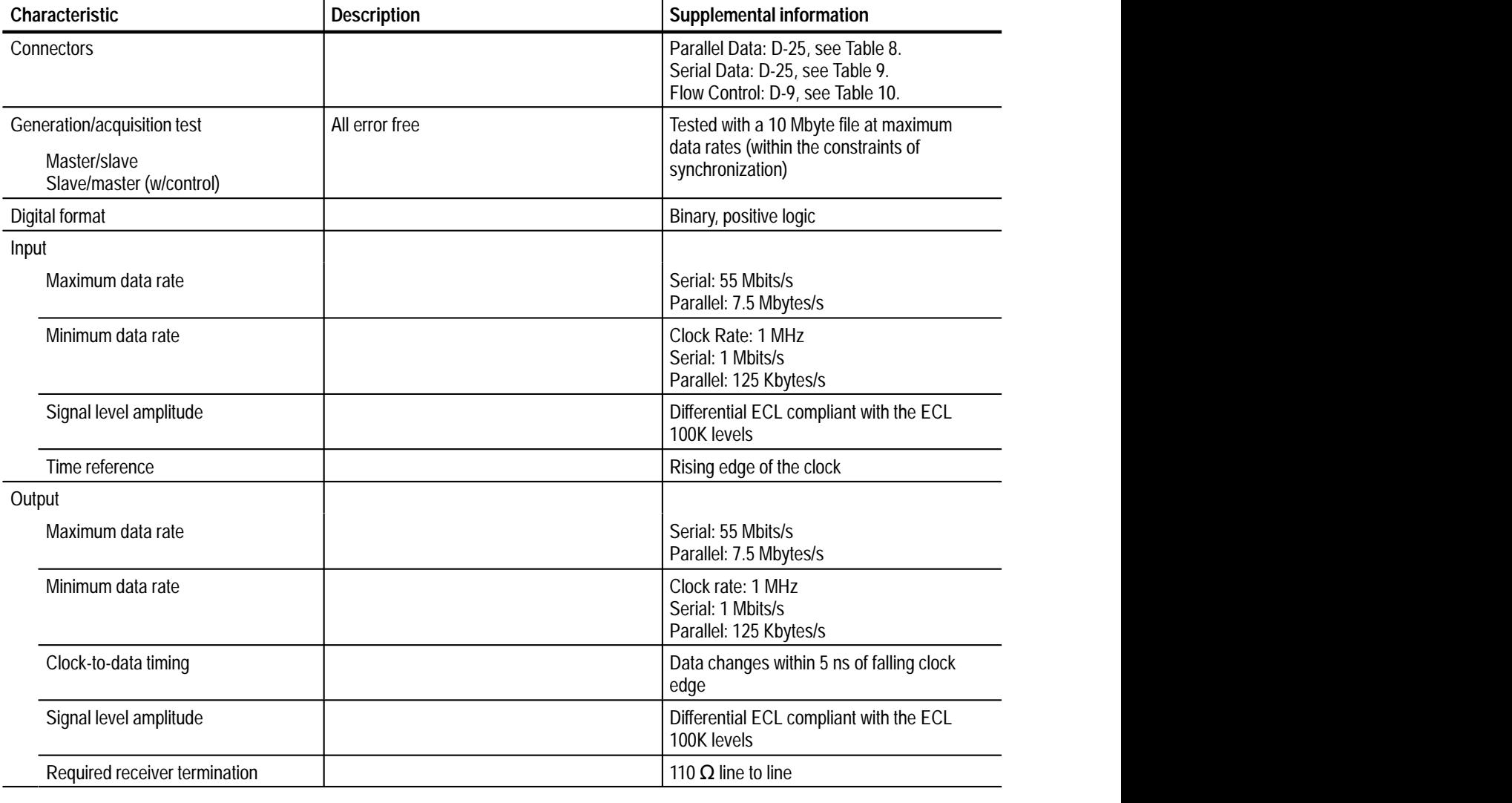

### **Table 7: ECL Parallel and Serial I/O and control ports**

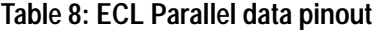

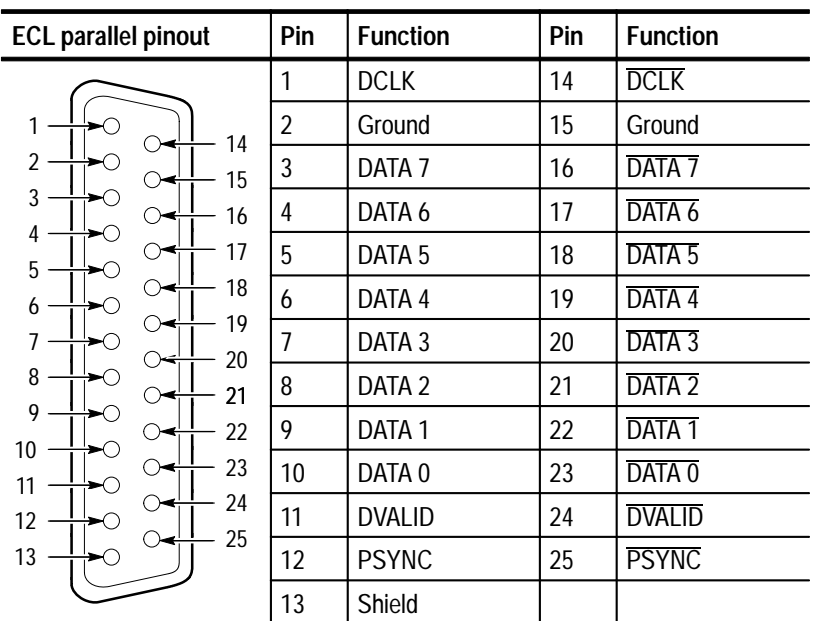

| <b>ECL serial pinout</b> | Pin        | <b>Function</b>   |  |  |
|--------------------------|------------|-------------------|--|--|
|                          |            | <b>DCLK</b>       |  |  |
| 14                       | 2          | Ground            |  |  |
| $\overline{2}$<br>15     | 3 thru 9   | Not managed       |  |  |
| 3<br>16                  | 10         | DATA0             |  |  |
| 4<br>17<br>5             | 11         | <b>DVALID</b>     |  |  |
| 18<br>6                  | 12         | <b>PSYNC</b>      |  |  |
| 19<br>7                  | 13         | Shield            |  |  |
| 20<br>8<br>21            | 14         | <b>DCLK</b>       |  |  |
| 9<br>22                  | 15         | Ground            |  |  |
| 10<br>23<br>11           | 16 thru 22 | Not managed       |  |  |
| 24<br>12                 | 23         | DATA <sub>0</sub> |  |  |
| 25<br>13                 | 24         | <b>DVALID</b>     |  |  |
|                          | 25         | <b>PSYNC</b>      |  |  |

**Table 9: ECL Serial data pinout** 

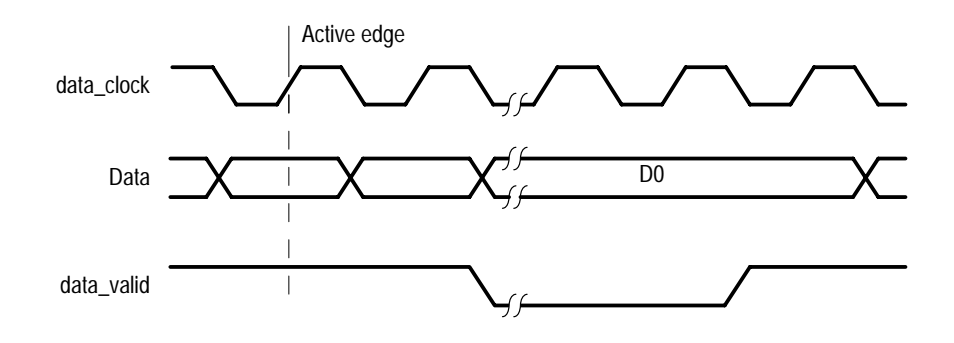

**Figure 16: ECL Serial timing**

| <b>ECL control pinout</b> | Pin | <b>Function</b>                       |  |
|---------------------------|-----|---------------------------------------|--|
|                           |     | CHCLK (channel clock)                 |  |
|                           | 2   | Ground                                |  |
|                           | 3   | CHSYNC (channel sync)                 |  |
| 6<br>$\overline{2}$       | 4   | CHCLKEN (channel clock enable)        |  |
| 3<br>8                    | 5   | Shield                                |  |
| 4<br>9                    | 6   | <b>CHCLK</b> (channel clock)          |  |
| 5                         | 7   | Ground                                |  |
|                           | 8   | CHSYNC (channel sync)                 |  |
|                           | 9   | <b>CHCLKEN</b> (channel clock enable) |  |

**Table 10: ECL Control data pinout** 

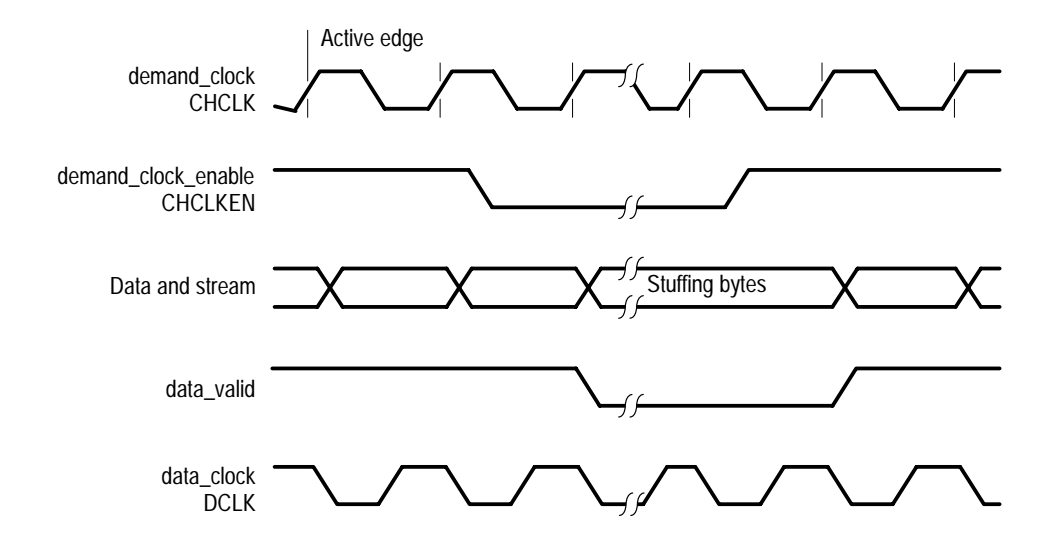

**Figure 17: ECL Control timing**

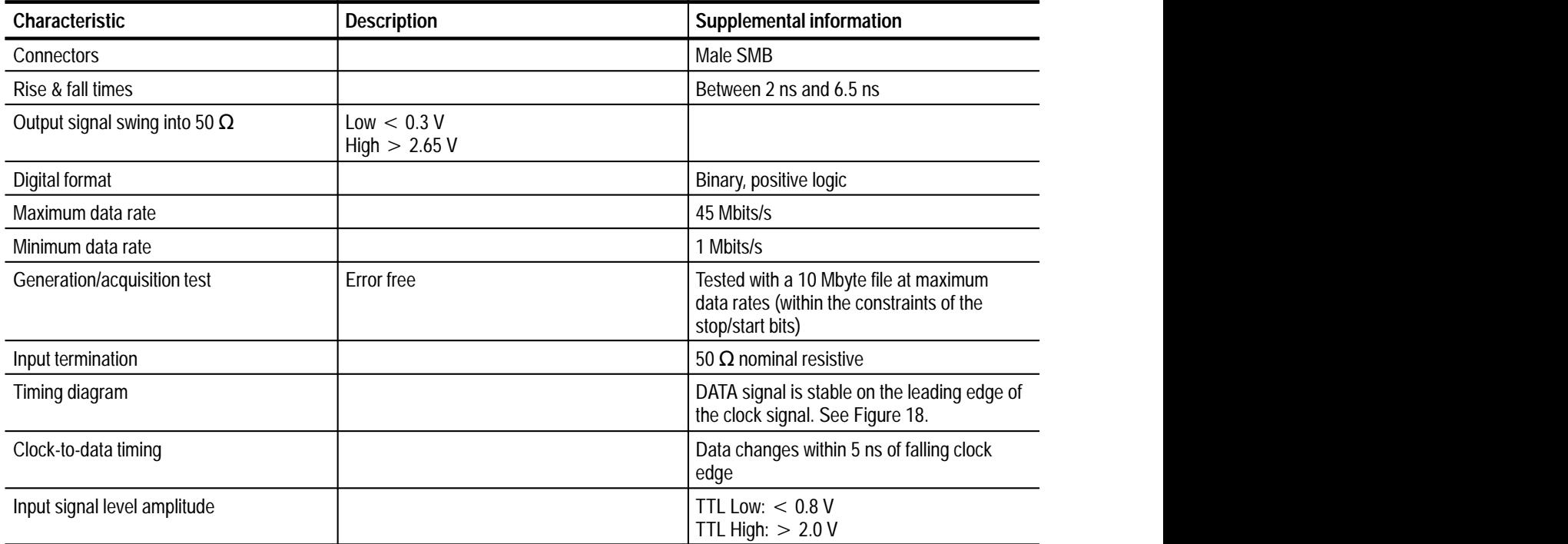

### Table 11: TTL 50  $\Omega$  Data and Clock I/O ports

### Table 12: TTL 50  $\Omega$  Clock In port

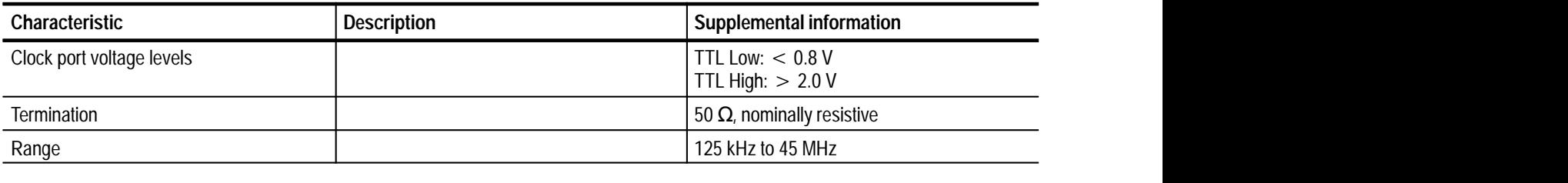

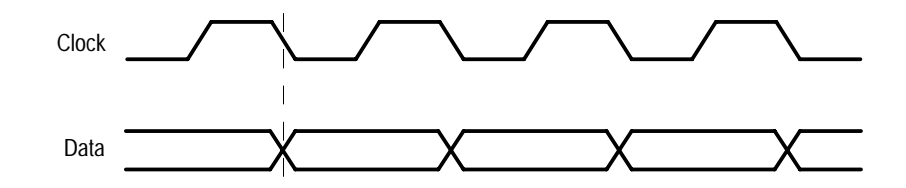

Figure 18: Timing for TTL50  $\Omega$  and separate clock input

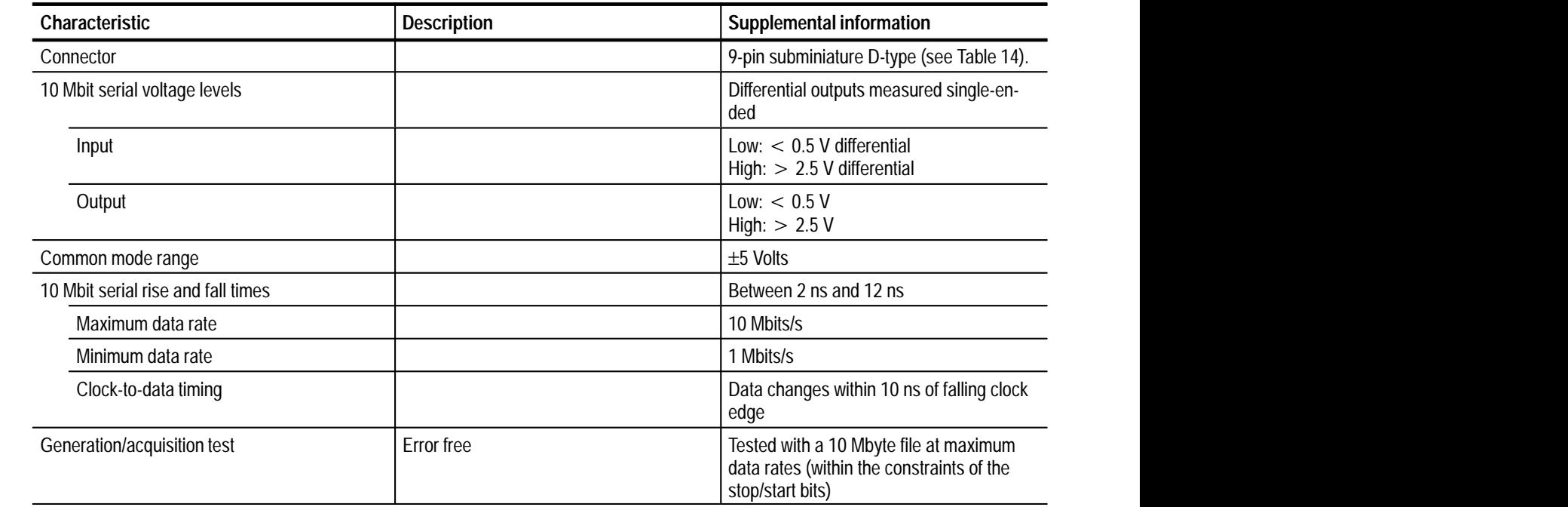

### **Table 13: 10 Mbit Serial I/O RS422 Level port**

**Table 14: 10 Mbit Serial data pinout** 

| 10 Mbit serial pinout | Pin | <b>Function</b> |
|-----------------------|-----|-----------------|
|                       |     | <b>DATA IN</b>  |
|                       | 2   | <b>CLK IN</b>   |
|                       | 3   | DATA OUT        |
| 6<br>2                | 4   | <b>CLK OUT</b>  |
| 3<br>8                | 5   | Ground          |
| 4<br>9                | 6   | <b>DATA IN</b>  |
| 5                     |     | <b>CLK IN</b>   |
|                       | 8   | <b>DATA OUT</b> |
|                       | g   | CI K OU I       |

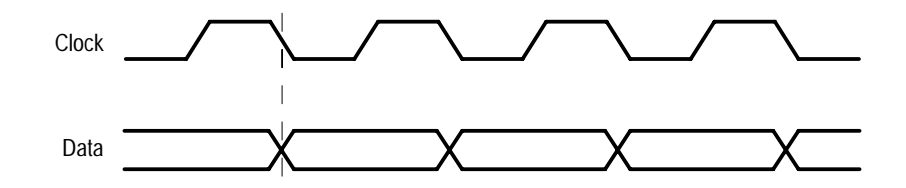

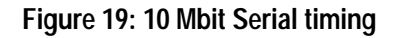

### **Table 15: Phase Lock Loop (general)**

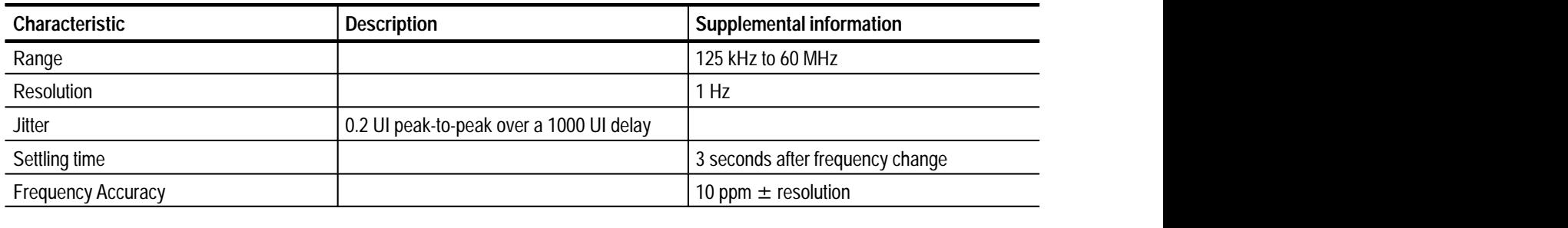

# **Real-Time Analyzer Electrical Characteristics**

Tables 16 through 20 list the electrical characteristics of the Real-Time Analyzer I/O ports.

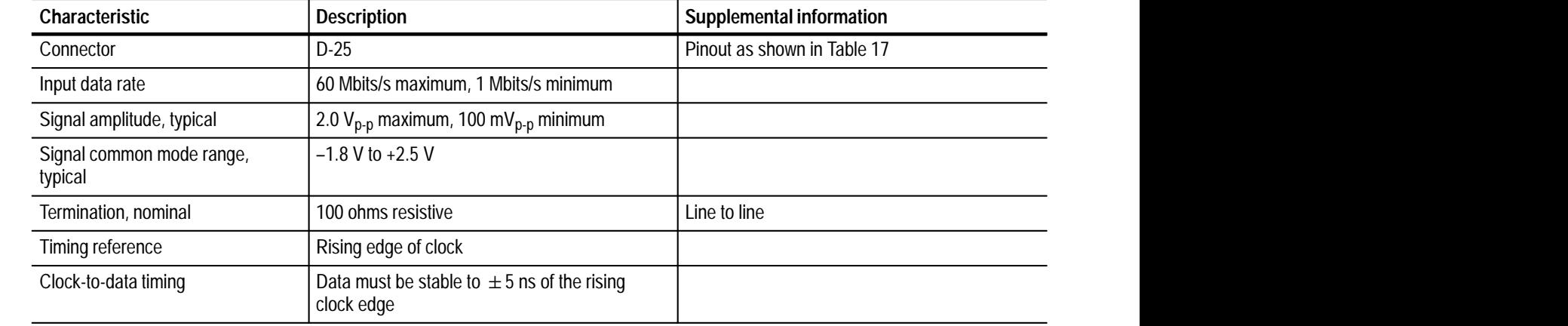

### **Table 16: LVDS/ECL/RS422 Level In port**

### **Table 17: LVDS/ECL/RS422 parallel data pinout**

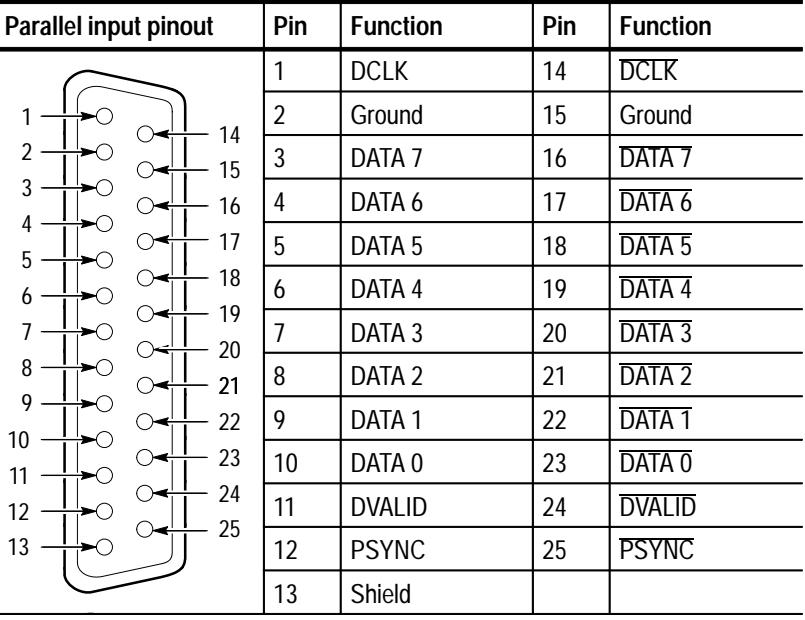

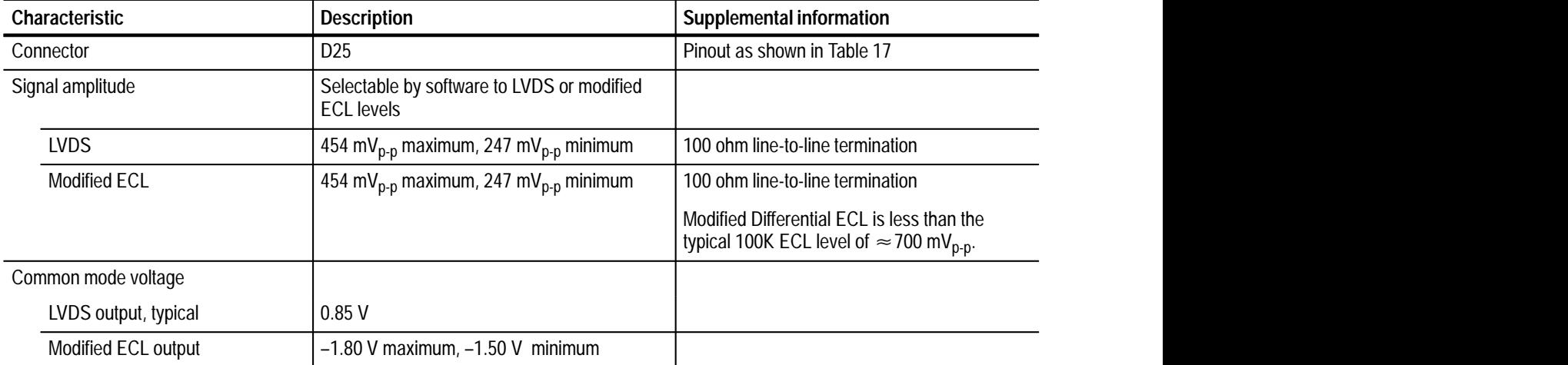

### **Table 18: LVDS/MOD ECL Out port (parallel)**

### **Table 19: ASI In port**

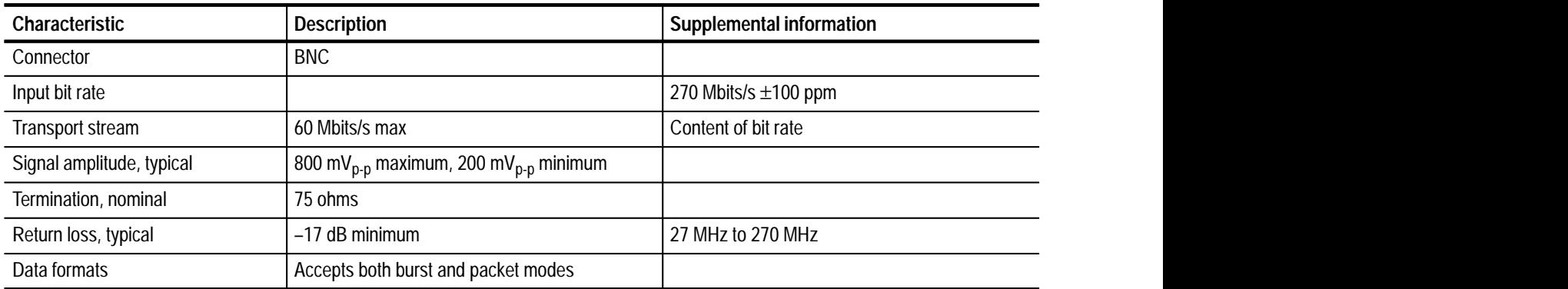

### **Table 20: ASI Out port**

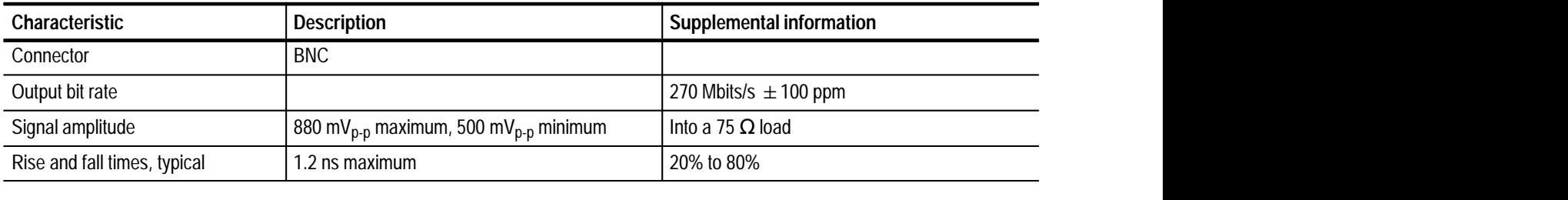

,我们就是一个人的人,我们就是一个人的人,我们就是一个人的人,我们就是一个人的人,我们就是一个人的人,我们就是一个人的人,我们就是一个人的人,我们就是一个人的人<br>第一百一十一章 一个人的人,我们就是一个人的人,我们就是一个人的人,我们就是一个人的人,我们就是一个人的人,我们就是一个人的人,我们就是一个人的人,我们就是一个

### **Table 21: PCR analysis accuracy**

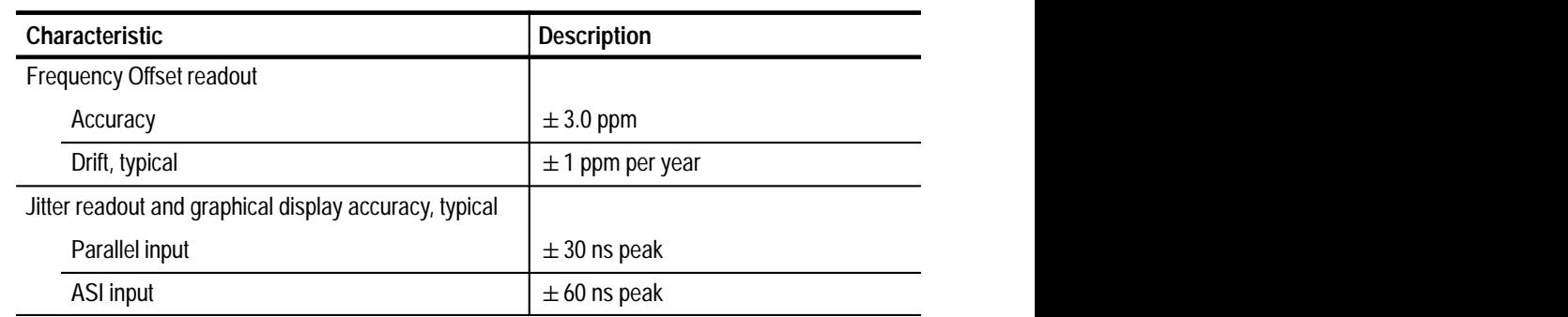

# **System Characteristics**

Tables 22 through 25 list general characteristics of the MTS 200 Series MPEG Test System.

### **Table 22: Power requirements**

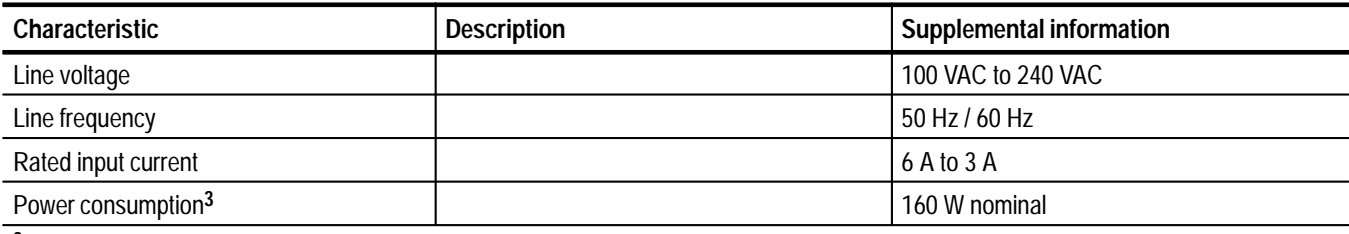

**3 Without monitor.**

### **Table 23: Environmental characteristics**

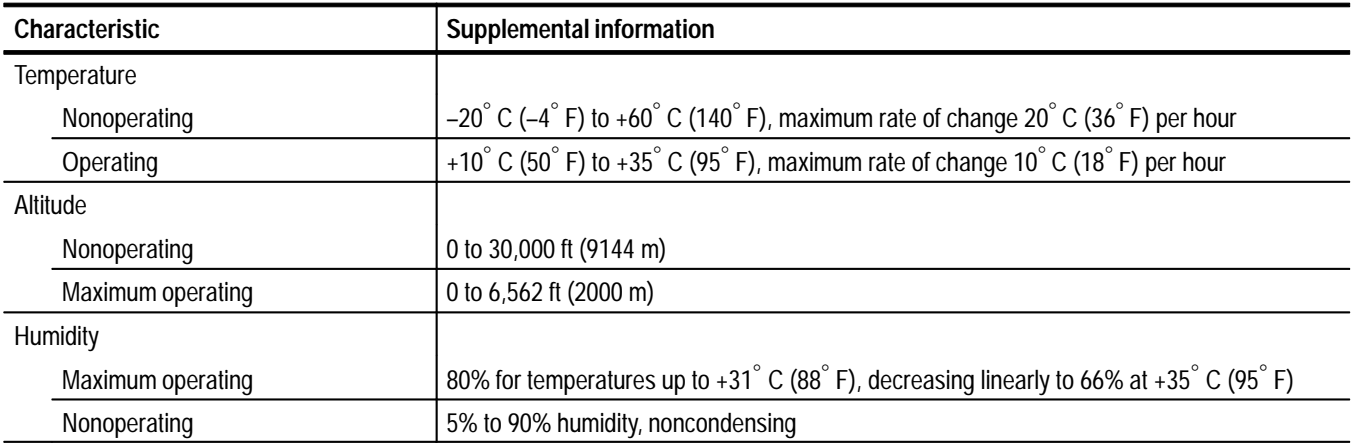

### **Table 24: Physical characteristics**

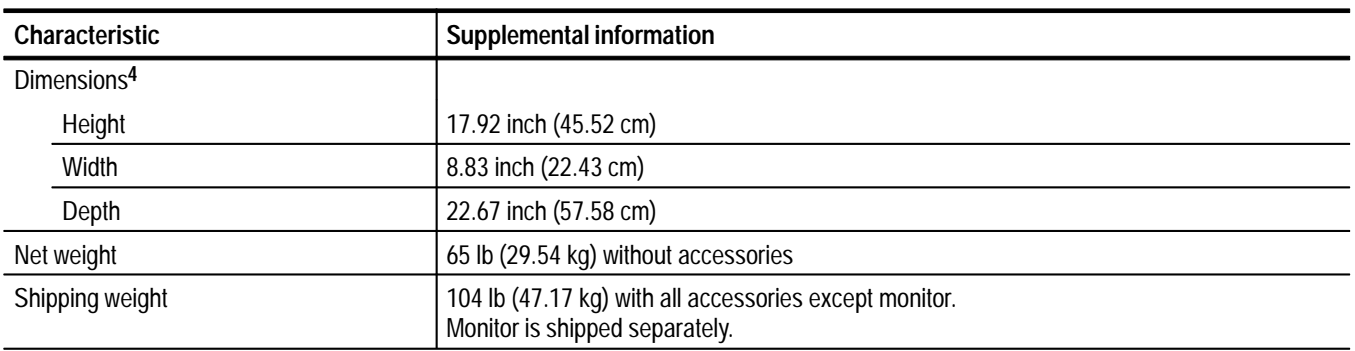

**4 Does not include monitor, keyboard, mouse, or feet.**

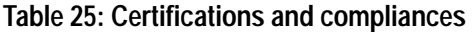

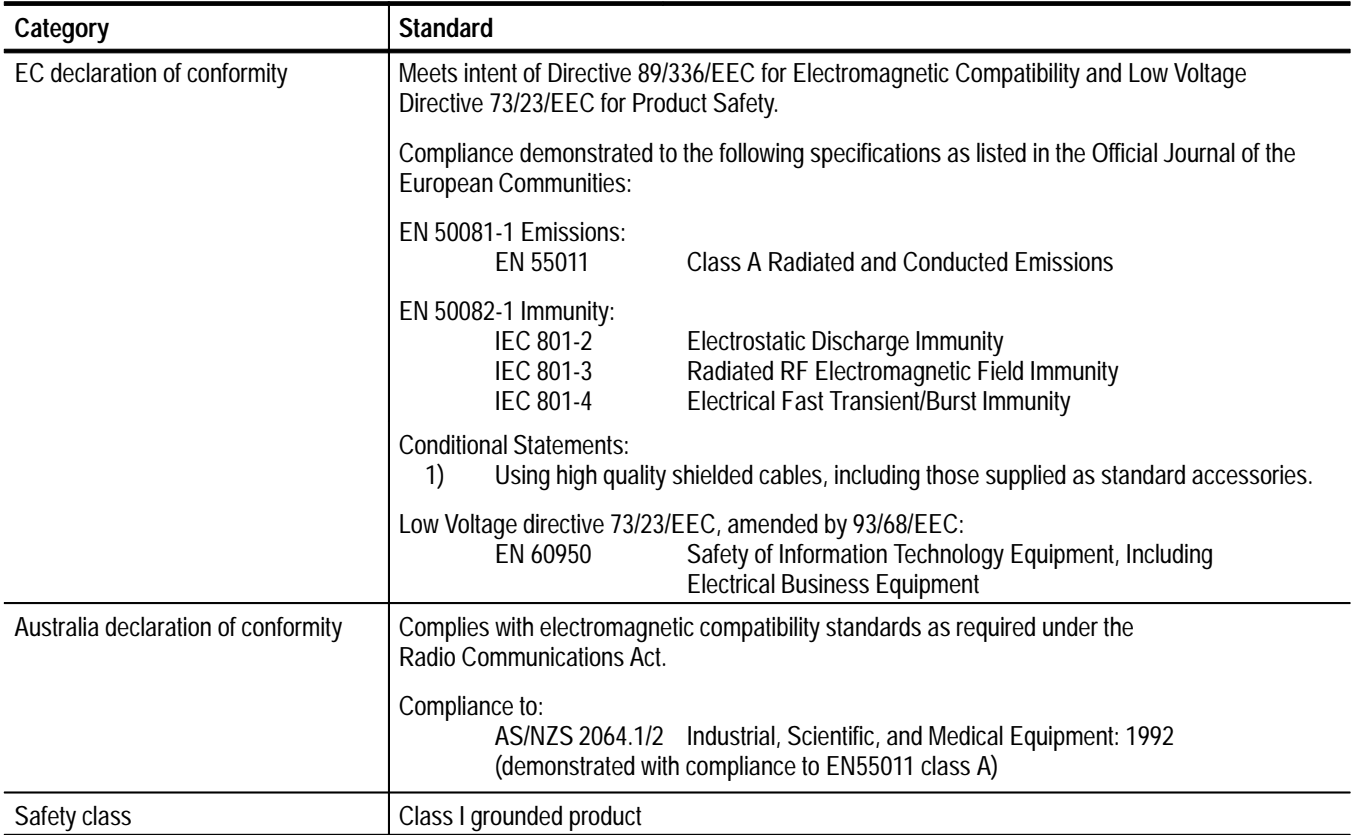

Specifications

# **Repackaging**

The original MTS 200 Series MPEG Test System packaging materials provide maximum protection during shipping. If you return the test system to Tektronix for upgrade or repair, use the original packaging materials to avoid damage.

*NOTE. Use the original shipping containers to return test system components to Tektronix service centers. Tektronix cannot honor warranties for components damaged during shipping. To minimize the risk of shipping damage, purchase replacement packaging materials if necessary.*

### **Obtaining Replacement Packaging**

You can order replacement packaging materials from Tektronix; Table 26 on page 53 lists the available items. Contact your nearest Tektronix office or representative to obtain new packaging materials.

## **Repackaging the Test System**

Figure 20 provides repackaging details for the test system computer. To prevent damage to the packaging materials, remove the computer front door panel and feet before packing. Do not repackage the computer keyboard, mouse, feet, or front door panel when shipping the test system to a Tektronix Service Center. For the test system to function properly during servicing, remember to return the Software Key.

*NOTE. Include the Software Key when returning the test system to a Tektronix service center.*

### **Removing the Computer Front Door**

- **1.** Open the computer front door completely.
- **2.** Lift up the door to disengage the right-side hinge pins from the hinge-pin holes in the computer chassis. Refer to Figure 2 on page 4 for additional details.
- **3.** Remove the door.

**Removing the Computer Feet**

- **1.** Carefully turn the computer over onto its top.
- **2.** Use a T-15 TORX tip screwdriver to remove each computer foot mounting screw. Refer to Figure 1 on page 3 for additional details.
- **3.** Lift up and remove each foot.

Assemble the test system in the packaging materials as shown below. **Packing the Computer**

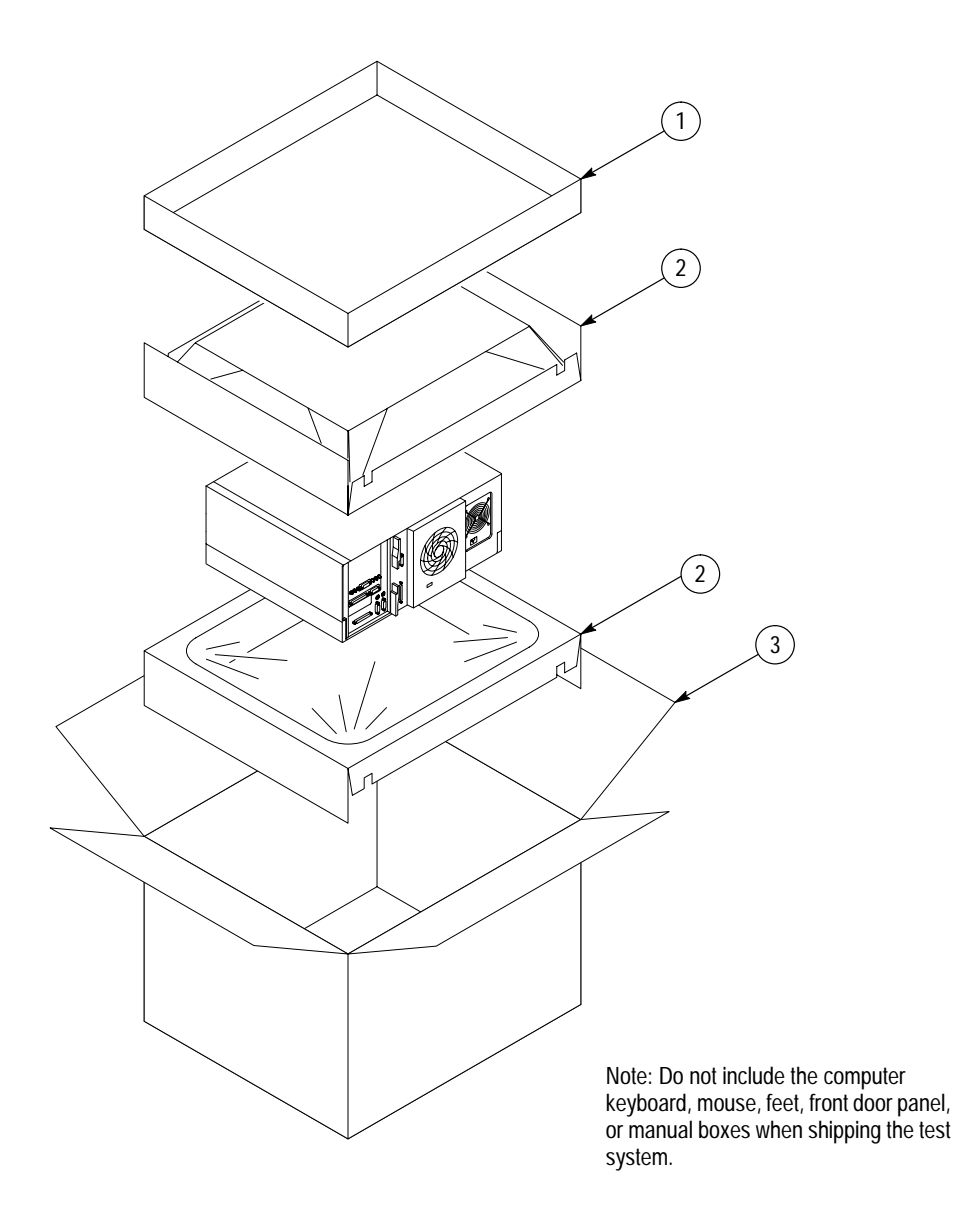

**Figure 20: Packing the test system computer**

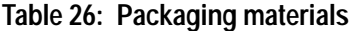

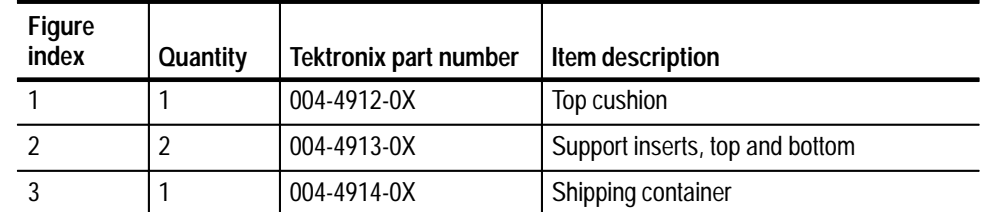

To repackage the monitor for servicing, follow the instructions in the monitor user manual. Use the original shipping materials. **Packing the Monitor**

Repackaging